# *eibPort* **MONTAGEANLEITUNG und BEDIENERHANDBUCH**

**Version 2**

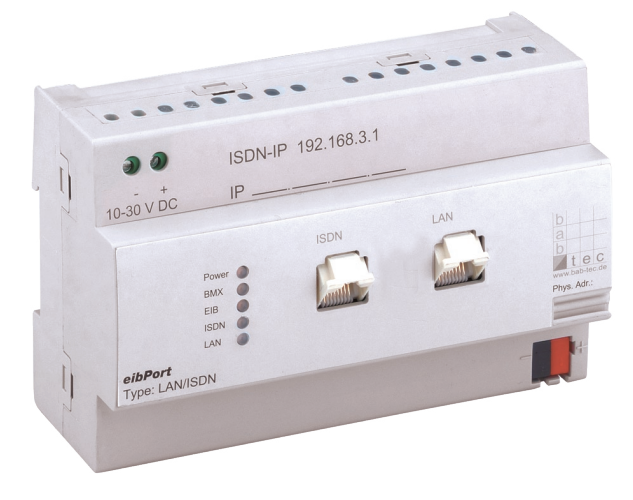

Typ LAN  $($ "L" $)$ Typ LAN/ISDN ("L/I")

b.a.b-technologie gmbh Heinrich-Hertz-Straße 4

59423 Unna

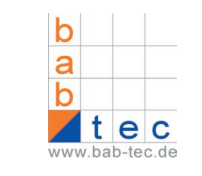

Tel. 0 23 03 25 301-0 Fax. 0 23 03 25301-490 E-Mail. info@bab-tec.de Internet: www.bab-tec.de

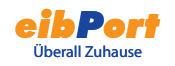

# **Inhaltsverzeichnis**

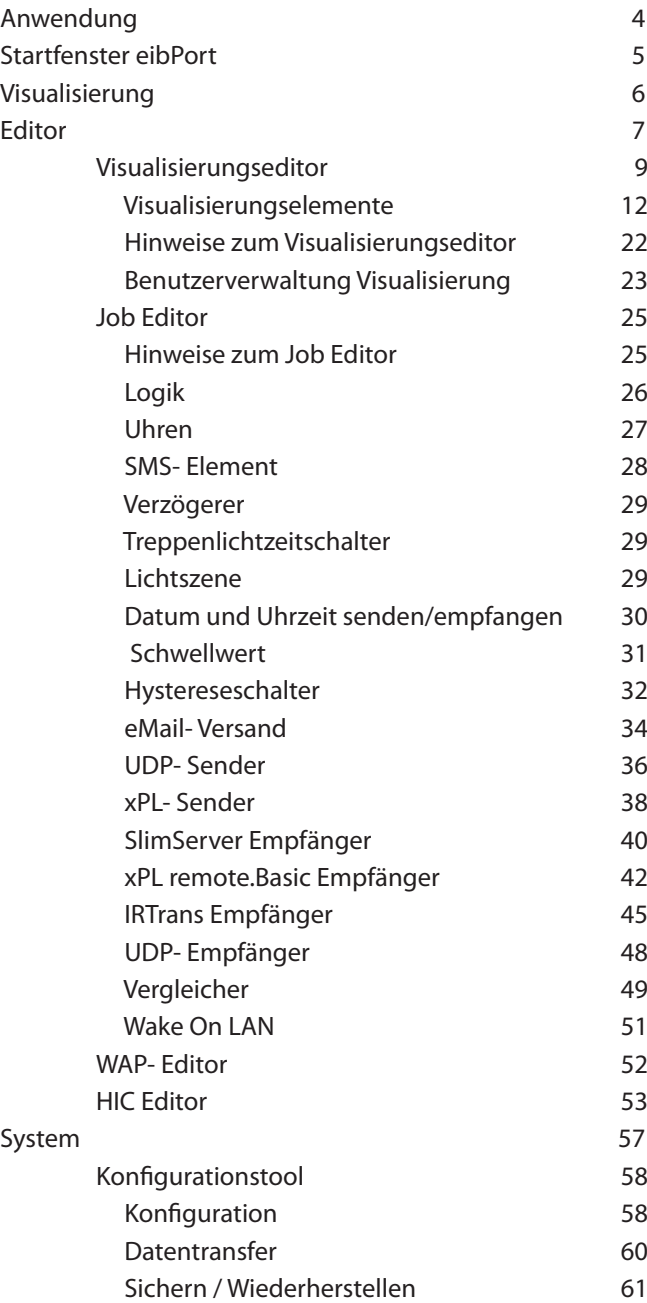

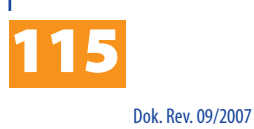

MONTAGEANLEITUNG **eibPort** Art.-Nr.: 10100 / Art. 10200

### *eibPort* Überall Zuhause

# Ihre Notizen

· physikalische Adresse EIB:

- · IP-Adresse LAN:
- · MSN-Nummer:
- · Kennwort:

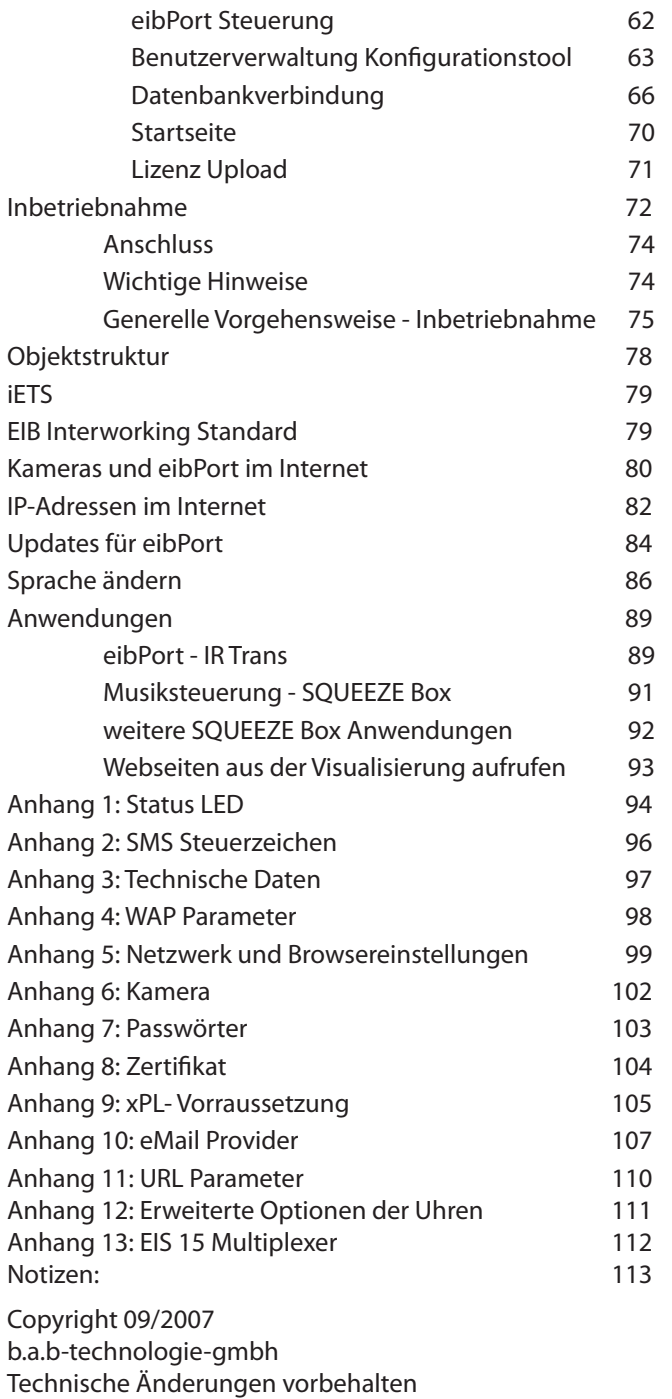

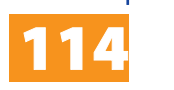

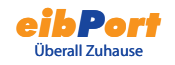

# Anwendung

Für **eibPort** benötigen Sie zur Konfiguration keine spezielle Software. Wenn Sie sich z.B. über einen PC mit **eibPort** verbinden, wird **eibPort** alle nötigen Komponenten zur Vergabe der Anwendungsdaten einem Standard-Internetbrowser (mit Java Unterstützung) zur Verfügung stellen. Sie können folgende interne Funktionen für Dienstleistungen konfigurieren.

### Interne Dienste

- Visualisierung
- Uhren
- Aufruf von Netzwerkkameras
- Logik
- Kommunikation SMS und WAP
- iETS-Server
- Datensammler
- Lichtszenen

### Anwendungen

für die Automatisierung

- Uhren
- Logik
- Lichtszenen

## für die Überwachung

- Visualisierung
- Kommunikation
- Datensammler (Auslesen und Analyse über die Software Data Warehouse)
- Netcam

#### für das Fernschalten

• Visualisierung

### für die Wartung

- Kommunikation
- Datensammler (Analyse über Data Warehouse)
- iETS-Server

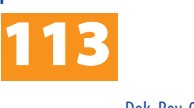

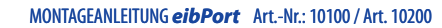

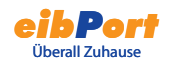

# Anhang 13 EIS 15 Multiplexer

Mit dem Job "EIS 15 Multiplexer können vordefinierte Texte auf Grund von EIS 14 Werten gesendet werden.

### Eingangsobjekt

Auslösendes Objekt des Dienstes. Format: EIS 14

### Aktiv

Aktivieren, deaktivieren des jeweiligen Kommandos

### Wildcard

Wenn das Häkchen gesetzt wird, wird das Kommando bei jedem Eingangswert gesendet.

#### **Trigger**

Das Kommando wird gesendet, wenn der eingetragene Wert empfangen wird.

### Überschreiben

Wenn das Häkchen gesetzt wird, kann der Text über das Ausgangsobjekt überschrieben werden.

#### **Text**

112

Dieser EIS 15 Text wird gesendet.

#### EIS 15 Ausgang

Auf diese Gruppenadresse wird der Text gesendet

# Startfenster eibPort

**eibPort** ist mit einem Web-Server ausgestattet und beinhaltet eine Reihe von Java-Applets. Deren Dienste können bei Aufruf über den Browser editiert und dauerhaft im **eibPort** gespeichert werden.

Rufen Sie einen Internetbrowser auf Ihrer z.B. PC-Plattform auf. Verwendet werden kann:

- Internet Explorer ab Version 5
- Netscape ab Version 4.77
- Konquerer ab KDE 3.0
- Opera
- Mozilla Firefox

Auf allen Browsern muss Java (ab Version **1.5**) installiert und lauffähig sein.

Schreiben Sie (nach Inbetriebnahme des **eibPort**) in die Adresszeile den URL:

### http://192.168.1.1

(Default-Einstellung), ansonsten die von Ihnen geänderte IP-Adresse des **eibPort**.

Es erscheint das Startfenster mit dem Hauptmenü:

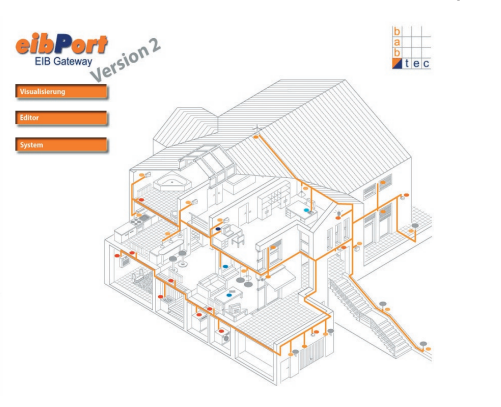

Von hier aus gelangen Sie zur Visualisierung, zu den Editoren und zum System des eibPorts.

## Hinweis:

Für dieses Gerät, sowie generell für EIB-Geräte gilt:

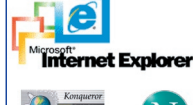

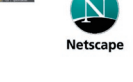

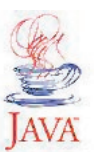

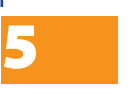

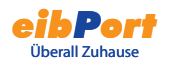

Bestehen besondere Anforderungen, Risiken für Personen oder Sachen zu vermindern (funktionale Sicherheit) müssen geeignete Zusatzmaßnahmen getroffen werden. Diese Maßnahmen müssen die notwendige Unabhängigkeit vom Betrieb des eibPort haben und immer verfügbar sein.

Maßnahmen zur Risikoverminderung können Sie z.B. den Tabellen "Funktionale Sicherheit" des "Handbuch Gebäudesystemtechnik, Grundlagen " vom ZVEH/ZVEI entnehmen.

## Passwörter

Der Zugriff auf den Visualisierungs- und System- Editor ist durch Benutzername und Kennwort geschützt. Die Kennwörter können im Systemeditor geändert werden. Bei der Auslieferung gelten folgende Standard-Kennwörter:

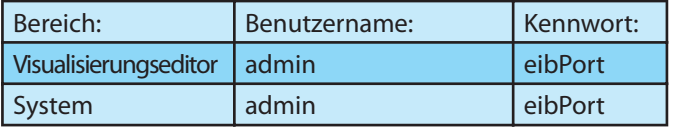

Zum Ändern eines Kennwortes muss das neue Kennwort zweimal angegeben werden. Wird kein Kennwort eingegeben, so entfällt die Abfrage.

# Visualisierung

Hier wechseln Sie zu den Seiten der Visualisierungsoberfläche. Wenn Sie mehrere Projekte angelegt haben (z.B. für PC und PDA) erscheint ein Menü zur Auswahl eines Projekts. Wenn die Benutzerverwaltung aktiv ist, werden Sie u. U. nach einem Passwort gefragt. Im linken Fensterbereich sehen Sie die Titel der angelegten Seiten. Durch Klicken auf das Pfeilsymbol können Sie diese Ansicht aus-/einblenden. Bei Betätigung der verschiedenen Elemente auf der Visualisierungsoberfläche werden Befehle über **eibPort** auf den EIB gesendet. Java stellt umgekehrt sicher, dass eine Änderung der Zustände in der EIB-Anlage vor Ort sofort zurückgemeldet und das zugehörige Element aktualisiert wird.

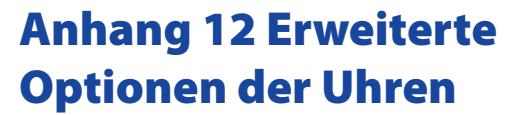

Mit den Jobs "Wochenuhr" und "Jahresuhr" können Gruppenadressen zu bestimmten Zeiten geschaltet werden (z.B. automatische Beleuchtung).

## Zeitsprünge überwachen

Wird der Schaltzeitpunkt übersprungen (z.B. durch eine neue Uhrzeit von einem NTP-Server), werden die Gruppenadressen nicht geschaltet.

Um dies zu verhindern, aktivieren Sie das Kontrollkästchen "Zeitsprünge überwachen" im Jobeditor.

Ab jetzt werden auch Gruppenadressen geschaltet, deren Schaltzeitpunkt in einem Zeitbereich liegt, der übersprungen wurde.

### Vorortbedienung

Wenn das Kontrollkästchen aktiviert ist, ist keine Vorortbedienung möglich. Der Telegrammwert der Ausgangsadresse wird ausschließlich von der Uhr bestimmt.

### Uhr initialisieren

Wenn das Kontrollkästchen aktiviert ist, sendet die Uhr nach einer Initialisierungsphase (Neustart von eibPort, Änderung der Uhrenparameter) den aktuellen Telegrammwert. Ist die Funktion nicht aktiviert, wird der Telegrammwert nur zu den definierten Schaltpunkten gesendet.

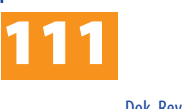

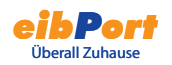

# Anhang 11 URL Parameter

Beim Verbinden mit dem eibPort besteht (ab der Version 0.6.9) die Möglichkeit Paramter zum Login direkt in der URL mit zu übergeben.

Mit der folgenden URL gelangen Sie direkt zur Visualisierung

**<eibPort>/bmxJava2/visuPlain.php**

Die bekannte Standardseite erreichen die unter der URL **<eibPort>bmxJava2/default.php**

<eibPort> = IP Adresse/Name des eibPorts

Die Startseitenoptionen können Sie im KonfigTool konfigurieren, siehe im Kapitel KonfigTool > Startseite.

**Für Geräte mit einer Version< 0.6.9 gelten folgende URLs Visualisierung <eibPort>/bmxJava2/visuPlain.html Standardseite <eibPort>bmxJava2/default.html**

### Login Parameter

Folgende Syntax ist für das Anhängen der Parameter an die URL einzuhalten. Dabei werden die Parameter durch ein Und "&" voneinander und mit einem Fragezeichen "?" von der URL getrennt.

Beispiel:

110

eibPort = 192.168.2.1

Benutzername: username = xxx

Passswort: password = yyy

Login autologin = true / false

Beim autologin handelt es sich um einen optionalen Parameter. Bei autologin = true wird ohne zusätzliche Nachfrage eingeloggt. Bei autologion = false werden die Felder des Login-Dialogs mit dem angegbenen Benutzername/Passwort ausgefüllt und müssen zum Einloggen bestätigt werden. Das Einloggen unter einem anderen Benutzernamen ist noch möglich. Der Default-Wert ist true. Beispiel URL:

**192.168.2.1/bmxJava2/visuPlain?username=xxx&pass word=yyy&autologin=true**

Editor

Hier gelangen Sie zu den Editoren für die Funktionen vom **eibPort**.

Die Zugriffe auf die Visualisierungsseiten werden unter der Benutzerverwaltung in Visualisierungseditor vergeben.

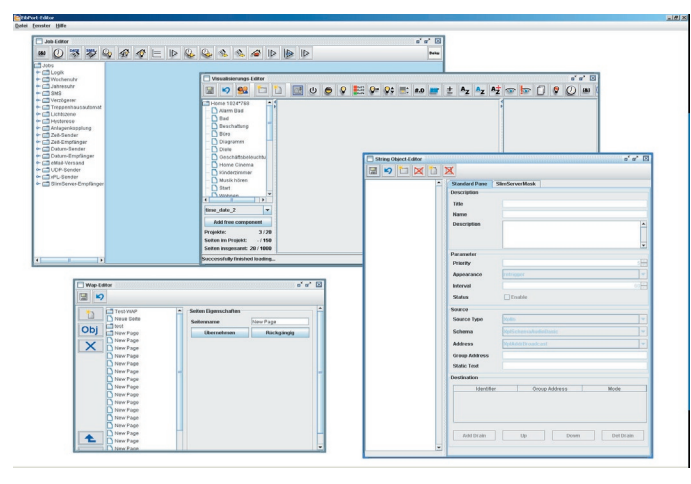

Über das Menü Datei kann man den Editor mit Beenden wieder schließen bzw. unter Einstellungen die Einstellungen bezüglich des Editors ändern.

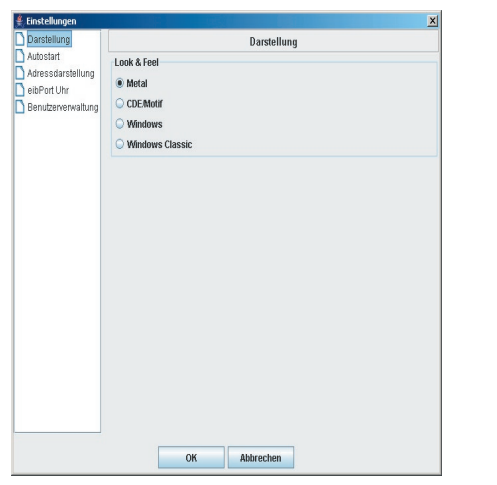

Die Einstellungen umfassen Darstellung, Autostart, Adressdarstellung, eibPort Uhr und Benutzerverwaltung aktivieren

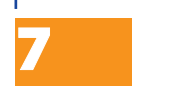

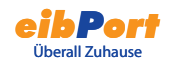

Unter dem Menüpunkt Fenster können Sie zwischen den einzelnen Editoren wechseln. Folgende Editoren stehen Ihnen zur Verfügung.

Im **Visualisierungs-Editor** wird das Projekt erstellt oder geändert. Es steht eine Menüleiste mit verschiedenen Visualisierungselementen zur Verfügung.

Im **Job-Editor** stehen Ihnen Dienste zur Verfügung, diese können Sie hier anlegen und parametrieren. Folgende Dienste stellt der eibPort bereit:

- Logikgatter, Ein-Ausschaltverzögerung
- Wochenuhr, Jahresuhr
- SMS, E-Mail
- Lichtszenen
- Treppenlichtzeitschalter
- Hystereseschalter
- Anlagenkopplung
- Datum- und Zeitelemente IP-Telegramme (UDP und xPL)

Im **WAP-Editor** erstellen Sie die Seiten, die ein WAP-Handy bei Anruf des **eibPort**s empfangen soll. Ferner werden hier die über WAP auszuführenden EIB-Befehle parametriert. Es wird der WAP-Standard 2.1 unterstützt.

#### Benutzername SMTP-Server

Unter diesem Benutzernamen (Name des eMail Akkounts) meldet sich der eibPort beim SMTP (Postausgangsserver) an.

### Passwort SMTP Server

Tragen Sie hier das zun den eMail Akkount zugehörige Passwort ein und wiederholen Sie es.

### "Realm"

Tragen Sie hier ein welcher "Realm" für die Authentifikation verwendet werden so. Dieser Eintrag ist nicht bei jedem Provider oder Postausgangsserver für den eMail Versand erforderlich. Erkundigen Sie sich bei Ihrem Provider oder Administrator des Postausgangsservers.

#### "Von:" eigentlicher Name

unter diesem Name erfolgt der Versand der eMail, wenn bei der Konfiguration des eMail Jobs keine Name angegeben wurde.

### "Von:" Adresse

Über diese eMail Adresse erfolgt der Versand der eMail, wenn bei der Konfiguration des eMail Jobs keine Adresse angegeben wurde.

#### Firma und Signatur

Diese Informationen sind optional und werden in die eMail eingefügt.

#### **Hinweis:**

**Zu Testzwecken der netzwerkseitigen Installation können Sie Testemails über die bereits angelegten Provider versenden. Sind Sie sich über die Einstellungen eines eMail Providers nicht sicher, können Sie diese am einfachsten mit einem der weitverbreiteten Emailprogrammen (Outlook, Thunderbird) testen.** 

**Legen Sie einfach ein Konto mit den gleichen Einstellungen an. Hierbei ist zu beachten, dass die Einstellungen im eibPort nur den Postausgangsserver betreffen, da dieser nur eMails versendet und keine empfängt.** 

**Tragen SIe bei den Netzwerkeinstellungen einen DNS Server Ihres Internetproviders ein.**

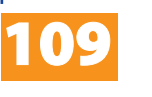

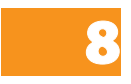

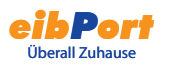

### Eintrag:

Unter diesem Eintrag befindet sich der angelegte eMail Provider im eibPort. Dieser Eintrag ist bei der Konfiguration des eMail Jobs anzugeben.

### Provider Name

Unter diesem Namen wird der Provider im ConfigTool angezeigt und verwaltet. Siehe Auswahlbox.

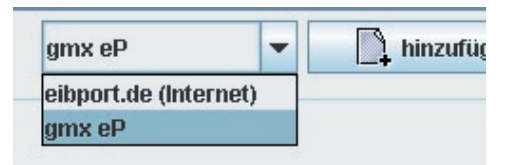

### Aktiv

Über diesen Eintrag können einzelne Provider aktiviert oder deaktiviert werden.

#### Standard Eintrag

Den aktuellen Provider als Standard verwenden.

### SMTP Server

Hier ist der Name des SMTP Servers (Postausgangsserver) einzutragen. z.B. mail.gmx.de

### SMTP Port

Hier ist der Port einzutragen, den der SMTP Server verwendet.

### Benutze Authentifikation

Je nach SMTP Server ist eine Authentifikation erforderlich. Ist dieses der Fall so muss der EIntrag aktiviert werden.

### Benutze TLS

Der Eintrag ist zu aktivieren, wenn die Verbindung zum SMTP Server verschlüsselt werden soll.

### Erfordert TLS

Der Eintrag ist zu aktivieren, wenn der SMTP Server eine verschlüsselte Verbindung erfordert. Dies ist ebenfalls vom Provider und den Servereinstellungen abhängig.

# Visualisierungs- Editor

Im Visualisierungs- Editor werden die Seiten der Visualisierung erstellt und geändert.

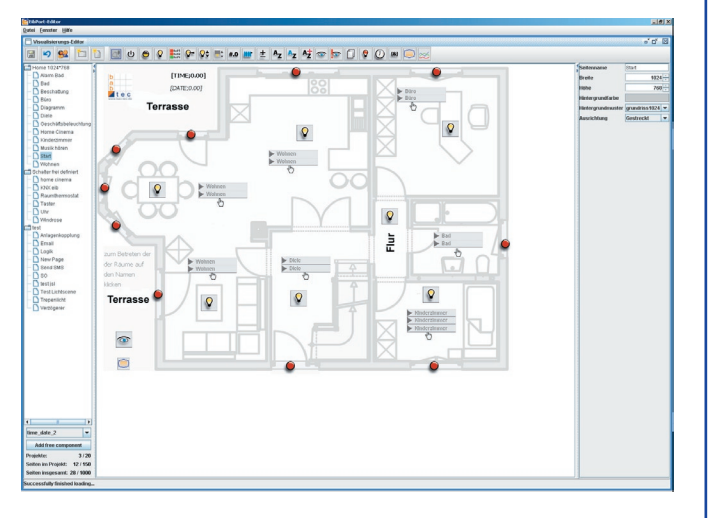

Durch Anklicken der Menüicons wird das Element in die obere linke Ecke einer Seite gelegt und kann frei positioniert werden. Die Eigenschaften der Elemente werden im rechten Fenster parametriert. Die folgende Tabelle listet alle zur Verfügung stehenden Visualisierungselemente auf.

Darüber hinaus können auch eigene Elemente schnell und leicht erstellt werden. Der ComponentBuilder bietet zählreiche Möglichkeiten hinsichtlich einer individuellen Visualisierung. Diese selbst erstellten und in den eibPort geladenen Elemente können über die Auswahl im linken unteren Bereich in die Visualisierung eingefügt werden.

Die Bedienung und das Erstellen von Bedienpanels mit dem ComponentBuilder ist in dem Handbuch zum ComponentBuilder genau beschrieben.

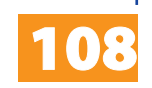

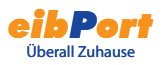

# Projektparameter

In einem eibPort können mehrere Projekte angelegt werden, zu welchen folgende Projektparameter vergeben werden können.

#### Name

Name des Projekts

### **Startseite**

Die ausgewählte Seite wird beim Starten des Visualisierungsprojekts angezeigt.

#### Seitenindex anzeigen?

Bei aktiviertem Eintrag wird am Seitenrand der Visualisierung ein Seitenindex eingeblendet.

#### Kiosk-Modus

Bei aktiviertem Eintrag startet die Visualisierung im Fullscreen Format.

Verbindungsproblem anzeigen ?

Bei aktiviertem Eintrag wird in der Visualisierung ein Verbindungsproblem zwischen dem Clientrechner und dem eibPort kenntlich gemacht. Mögliche Fehlerquellen für einen Verbindungsproblem könnten sein:

Ausfall der Versorgungsspannung von eibPort, Router oder anderen Netzwerkkomponenten

Physikalische Trennung der Netzwerkverbindung (gezogenes Netzwerkkabel)

Defekte Router. Switches oder andere Netzwerkkomponenten.

# Anhang 10 eMail Provider

Für den Versand von eMails ist neben der Konfiguration, das Anlegen von eMail Providern erforderlich. Das Anlegen und die damit verbundenen Einstellungen erfolgen im ConfigTool.

Verbinden Sie sich mit den eibPort und starten Sie das ConfigTool. Klicken Sie auf den Reiter Konfiguration, dort finden Sie in der linken Spalte einen Eintrag eMail.

Wenn Sie auf diesen klicken öffnet sich die Maske zum Verwalten und Anlegen der eMail Provider.

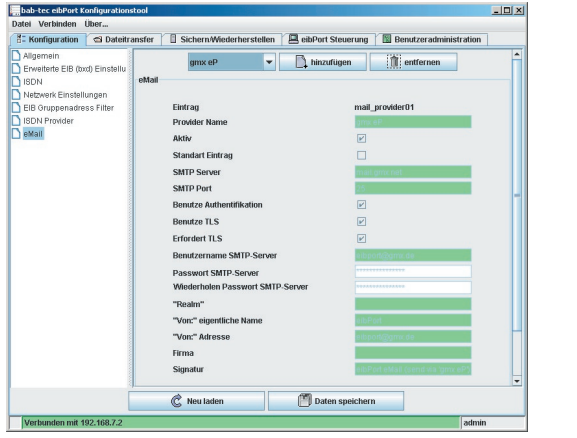

Klicken Sie auf die Schaltfläche "hinzufügen". Der eibPort legt ein neues Formular an, in dem Sie folgende Parameter eintragen:

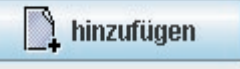

Dort müssen Sie nun folgende Einstellungen vor nehmen um einen eMail Provider anzulegen.

**Hinweis: Die Einstellungen die hier getroffen werden müssen Sie von Ihrem email Provider / email Server abhängig.**

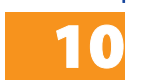

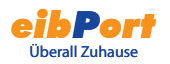

### Adressierung der xPL Geräte

Die Adresse der xPL-Geräte sieht folgendermaßen aus: [Hersteller]-[Gerät].[Instanz] Damit ergibt sich für den SlimServer folgende Adresse "slimdev-slimserv.instanz" Der eibPort sendet immer unter der Adresse "babtec-eibport.[Seriennummer]"

Diese Werte können dem xPL-Hal Manager unter xPL Device entnommen werden. Die Instanz entspricht dem Namen der SQUEEZE Box, z. B. WOHNZIMMER . Beachten Sie bei der Namensgebung, der SqueezeBox, dass eine Länge von 15 Zeichen nicht überschritten wird. Die Namen der SQUEEZE Boxen können über den SlimServer (Einstellungen > Player) vergeben werden.

**Hat eine SQUEEZE Box noch keinen Namen erhalten, nimmt der xPL-Hub die Zahlenfolge der IP Adresse als Namen. Spätere Änderungen der IP Adresse werden vom xPL-Hub nicht übernommen, daher ist es erforderlich jeder SQUEEZE Box einen eindeutigen Namen zu geben. Dies erfolgt über den SlimServer unter Einstellungen > Player.**

#### **Tipp xPL-Einstellungen:**

**Am einfachsten gelangen Sie mit dem Monitor des xPLHal Managers an die xPL-Einstellungen. Dort können Sie alle xPL-Datagramme im Netzwerk sehen und die einzelnen Parameter ableiten. Das folgende Bild zeigt einen Teil des Monitors. Im unterem Teil des Fensters sind alle notwendigen Informationen enthalten.**

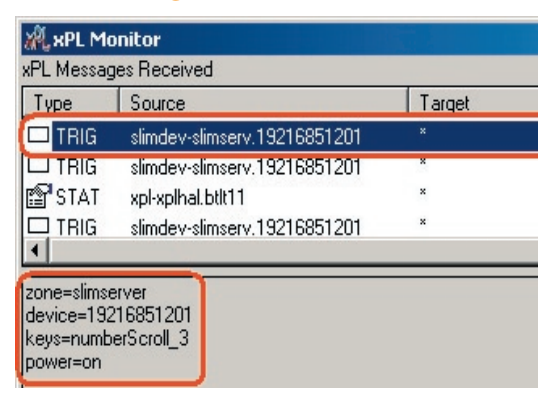

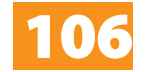

Seitenparameter

Die Seiten in einem Projekt können beliebig gestaltet und parametriert werden: Jede Seite weist folgende Parameter auf:

Name

Name der Seite

Breite

Seitenbreite in Pixel

Höhe

Seitenhöhe in Pixel

Hintergrundfarbe

Hindergrundmuster, -bild

Zuvor hochgeladene Bilder und Grafiken können als Hintergrundbild/-muster ausgewählt werden.

Ausrichtung

Bestimmt die Ausrichtung des hochgeladenen Bildes

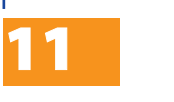

MONTAGEANLEITUNG **eibPort** Art.-Nr.: 10100 / Art. 10200

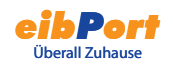

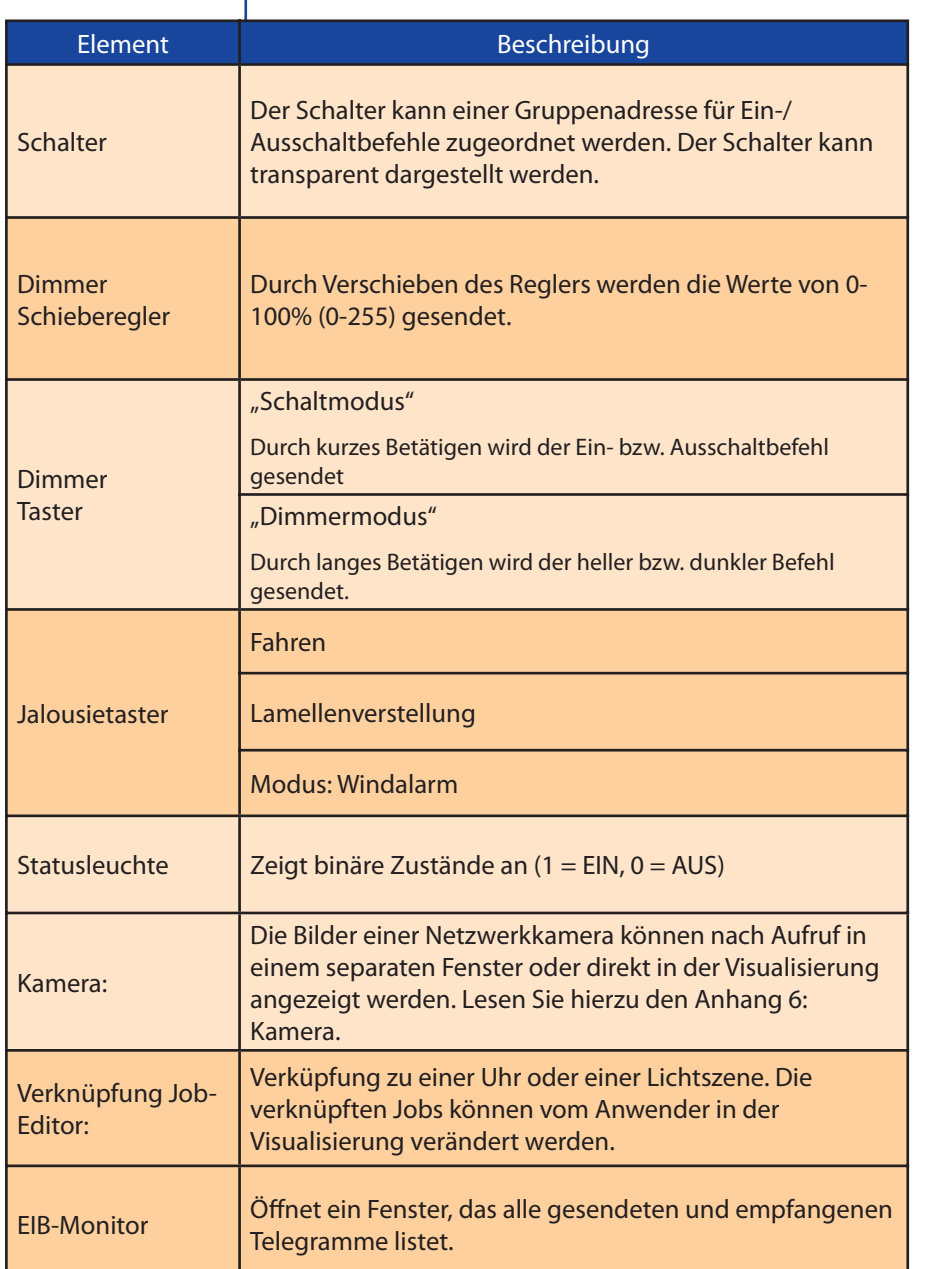

# Anhang 9: xPL Voraussetzungen

Um die Funktionen des xPL-Senders und Empfängers nutzen zu können muss der Dienst xPL-Hub installiert sein.

## **xPL- Hub**

Der xPL- Hub ist ein Bestandteil der Windows xPL Installation und für jede xPL-Anwendung erforderlich. Dieser Dienst hört die xPL-Telegramme aus dem Netzwerk und gibt sie weiter an das xPL- Programm. Der Hub kann mehrere xPL Programme gleichzeitig unterstützen.

### **Der xPL-Hub verwendet den Port 3865, dieser muss in der Firewall freigegeben werden.**

## **xPL-Hal-Manager**

Über den xPL-Manager kann man alle xPL-Teilnehmer im Netzwerk sehen. In dem xPLHal- Manager findet man unter xPL-Devices auch die Werte für xPL- Hersteller, xPL- Gerät und xPL- Instance. Der Manager stellt auch einen Monitor und eine Sendefunktion bereit um die Einstellungen zu testen. Der xPL-Hal-Manager ist für die SlimServer- Funktion nicht zwingend erforderlich, er erleichtert lediglich das Einstellen und ermöglicht ein Testen der Einstellungen.

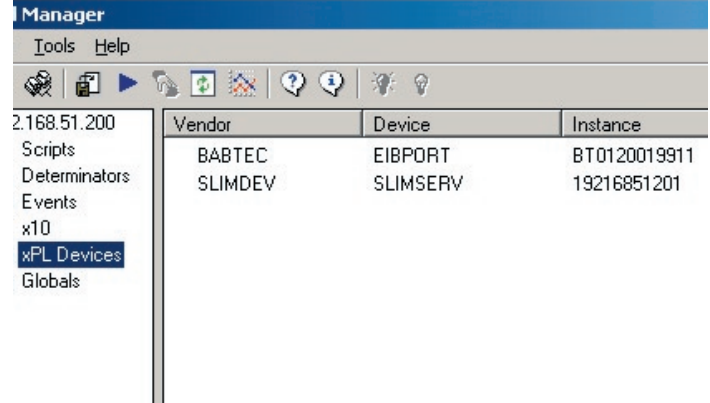

weitere Informationen zur Installation und Einstellung sowie Links zum Download von xPL-Hub und xPL-Hal-Manager finden Sie im Internet unter **www.xplhal.org**

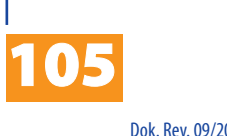

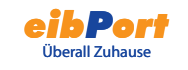

# Anhang 8: Zertifikat

Damit die Visualisierung von **eibPort** funktioniert, muss ein Java-Applet von **eibPort** in den PC übertragen werden. Dieses Java-Applet ist von der Firma b.a.b. - technologie gmbh signiert.

Wenn Sie den Editor oder die Visualisierung nach dem Starten des Internetbrowsers das erste Mal öffnen, erscheint dieser Sicherheitshinweis. Bestätigen Sie den Hinweis mit Ja oder mit immer (dann wird dieser Hinweis nicht jedes mal wieder angezeigt).

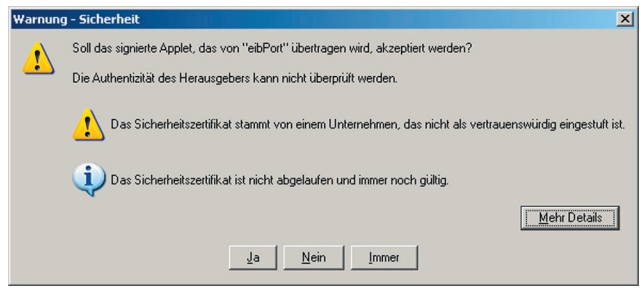

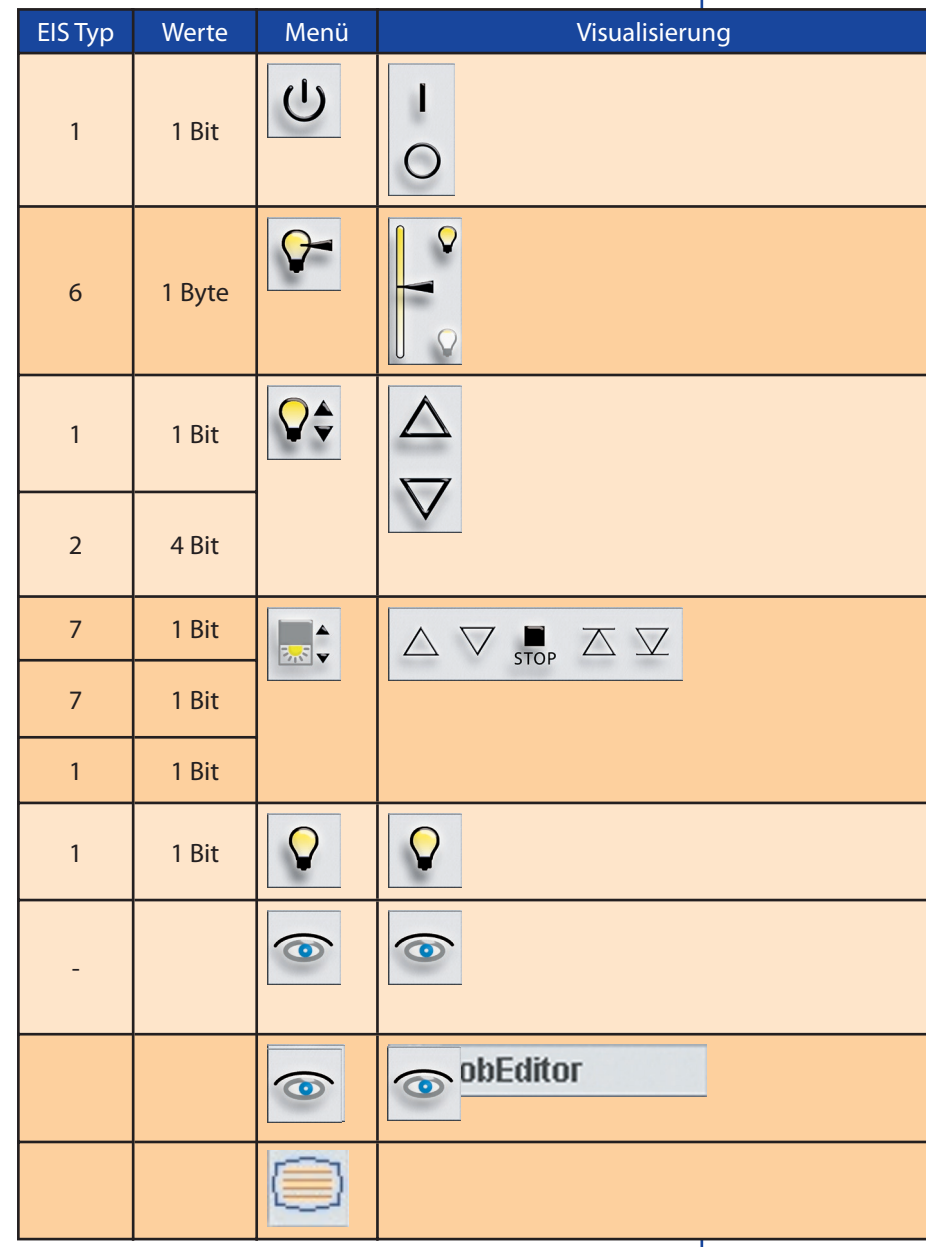

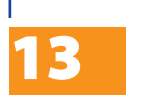

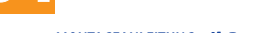

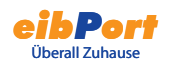

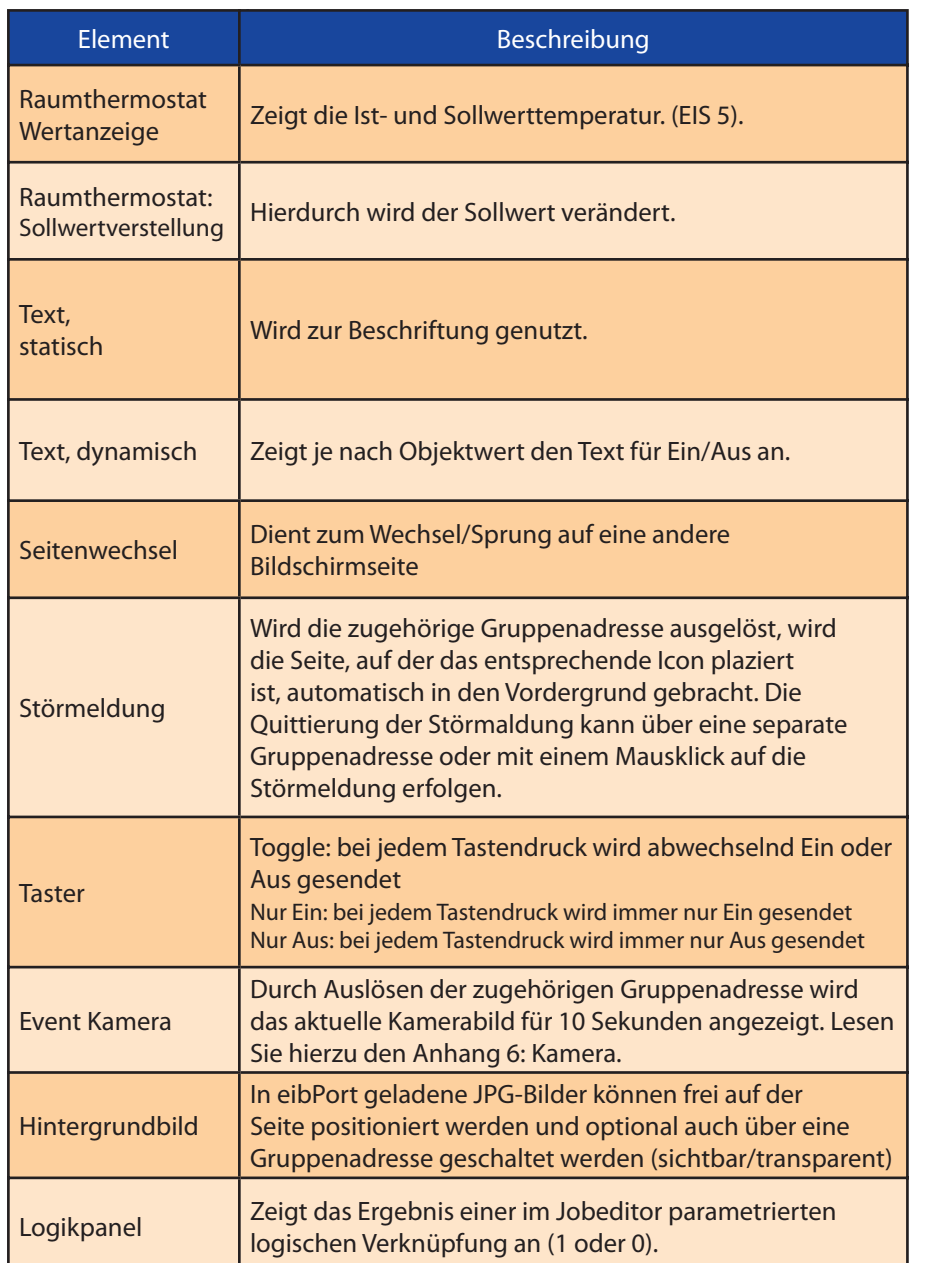

(z.B. HTTP://192.168.1.2/record/current.jpg).

## **Hinweis:**

**Für die Bild-im-Bild-Funktion muss die Kamera über einen Zwischenspeicher verfügen, in dem die Bilder als JPEG-Dateien abgelegt werden. Der Pfad des Bildspeichers ist abhängig vom Hersteller. Diesen können Sie der Beschreibung Ihrer Kamera** 

**entnehmen. Für den Fall das der Pfad nicht bekannt sein sollte, gibt es ein hilfreiches Programm zum Download unter http://www.go1984.de im Downloadbereich. Dieses Programm kennt die Pfade der gängigsten IP- Kameras.**

# Anhang 7: Passwörter

### ISDN

ISDN-IP: 192.168.3.1 Benutzer "eibport" Passwort "eibport+2"

### WAP

Benutzer "wap" Passwort "eibport+2"

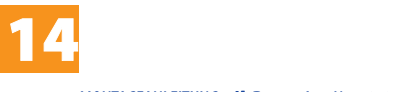

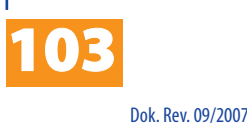

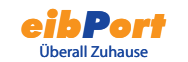

# Anhang 6: Kamera

Mit eibPort können Sie die Bilder von Netzwerkkameras direkt in der Visualisierung oder in einem eigenen Fenster anzeigen lassen. Mit der Funktion Eventkamera wird bei Auslösung durch die entsprechende Gruppenadresse automatisch auf die Visualisierungs-Seite mit dem Kamerabild gewechselt, bzw. das Fenster mit dem Kamerabild in den Vordergrund gestellt.

### Kamera einbinden

Jede netzwerkfähige Kamera kann in eine Visualisierung eingebunden werden. Um das Kamerabild in einem **eigenen Fenster** anzuzeigen, fügen Sie ein neues Kameraelement ein und aktivieren Sie die Option **als Icon**. Geben Sie im Feld URL den kompletten Netzwerkpfad zur Kamera mit vorangestelltem HTTP:// an (z.B. HTTP: //192.168.1.2).

Um das Kamerabild direkt **als Bild in der Visualisierung** anzuzeigen, darf die Option **als Icon nicht aktiviert** sein. Geben Sie im Feld URL den kompletten Netzwerkpfad zum Bildspeicher der Kamera mit vorangestelltem HTTP:// an (z.B. HTTP://192.168.1.2/record/current.jpg).

### MJPEG-Kamera

Um einen mjpeg-stream in die Visualisierung einzubinden, markieren Sie die Option "MJPEG-Kamera" und geben den Netzwerk Pfad zu der Kamera an.

### Event Kamera

Um das Kamerabild bei Auslösung durch die entsprechende Gruppenadresse automatisch in einem **eigenen Fenster** erscheinen zu lassen, aktivieren Sie die Option **als Icon**. Geben Sie im Feld URL den kompletten Netzwerkpfad zur Kamera mit vorangestelltem HTTP:// an (z.B. HTTP://192.168.1.2).

Um bei Auslösung durch die entsprechende Gruppenadresse automatisch **auf die Seite mit der Kamera zu wechseln**, darf die Option **als Icon nicht aktiviert** sein. Geben Sie im Feld URL den kompletten Netzwerkpfad zum Bildspeicher der Kamera mit vorangestelltem HTTP:// an

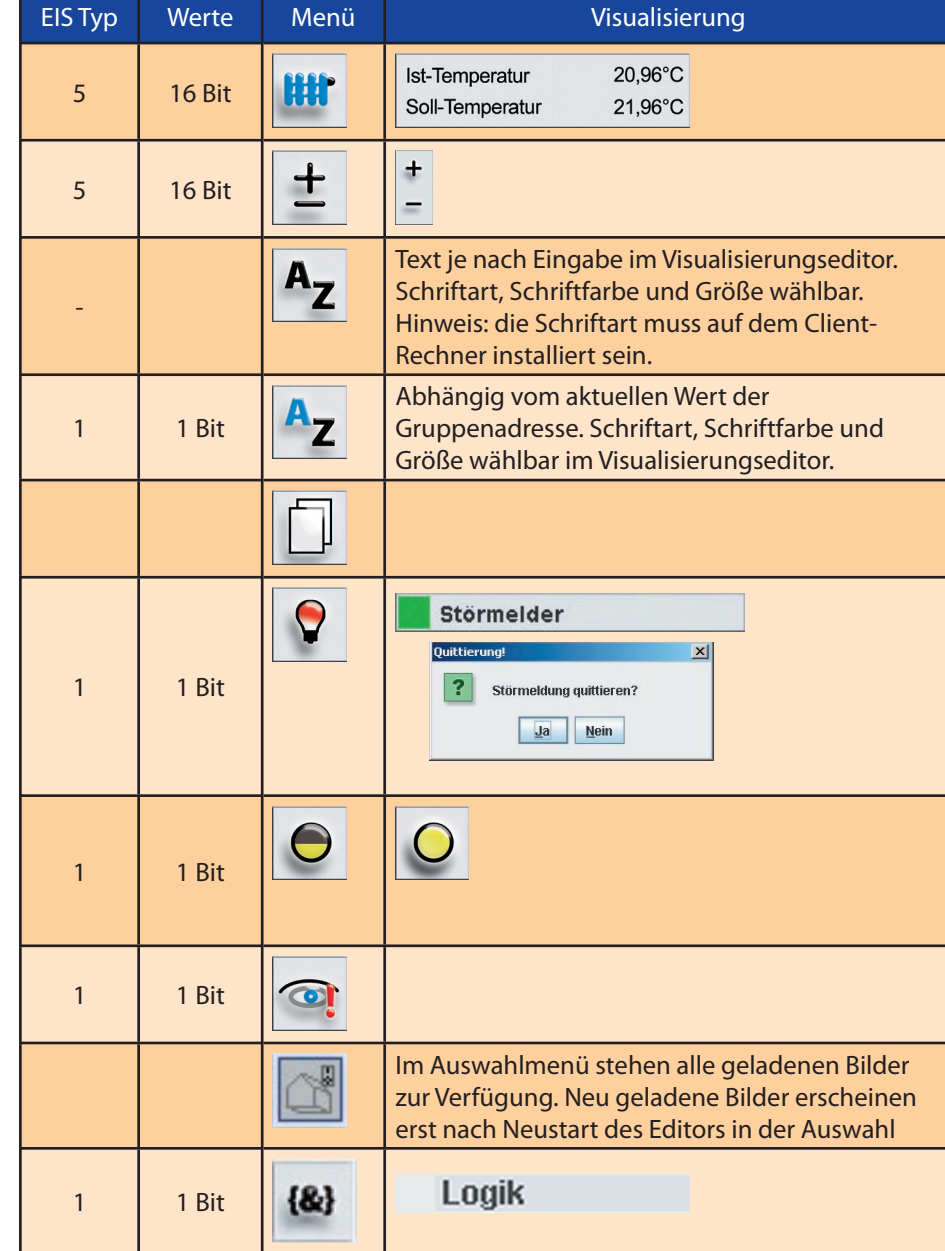

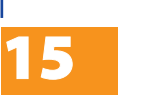

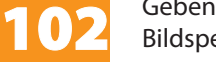

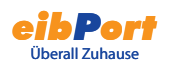

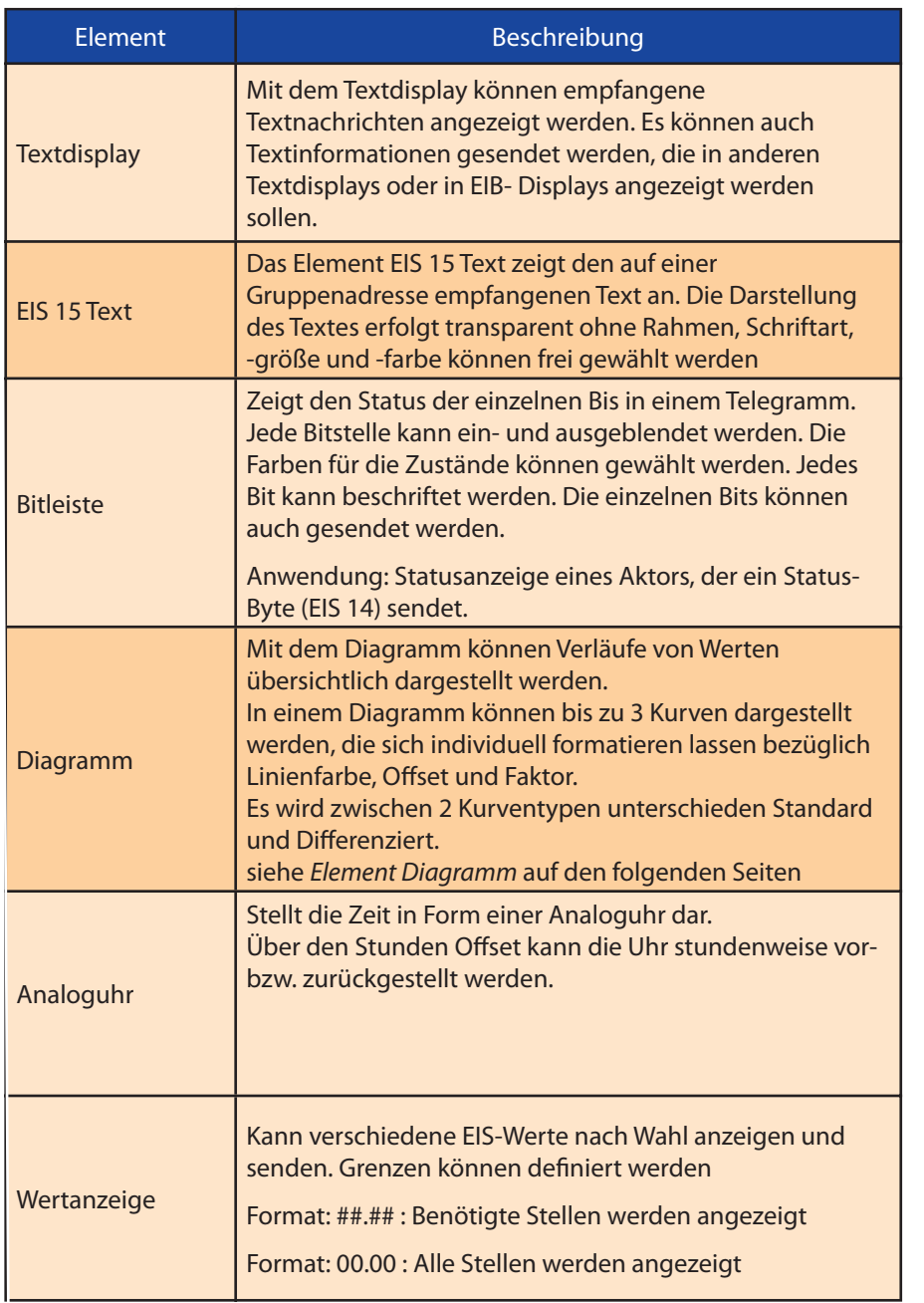

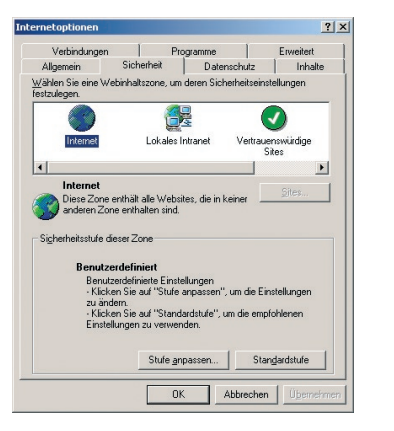

- 3. Klicken Sie auf den unteren Button 'Stufe anpassen'
- 4. Aktivieren Sie folgende Kontrollkästchen: 'ActiveScripting' und 'Einfügeoperationen über ein Script zulassen' sowie 'Scripting von Java Applets'

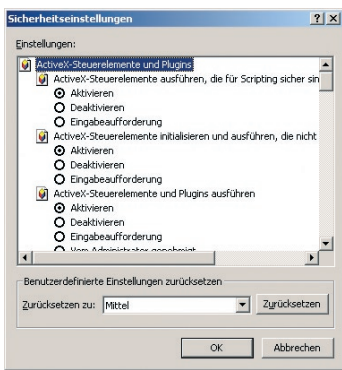

5. Drücken auf die Schaltfläche 'Ok'

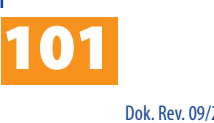

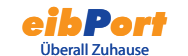

Subnetzwerk liegt (dies bedeutet, dass nur die letzte Stelle der IP-Adresse zwischen PC und **eibPort** unterschiedlich ist - bei Verwendung einer Subnetmaske von 255.255.255.0). Der **eibPort** besitzt standardmäßig die IP Adresse 192.168.1.1. Geben Sie der Netwerkkarte ihres PC (unter Netzwerk-Einstellungen - TCP-IP Eigenschaften) eine IP-Adresse wie z.B. 192.168.1.25. Die IP-Adresse muss sich (bei unserem einfachen Netzwerkbeispiel) in den ersten drei Stellen unbedingt gleichen und in die letzten Stelle unbedingt unterscheiden!

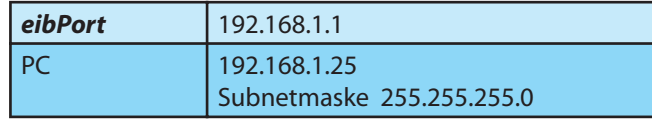

Bei weiteren Netzwerk-Konfigurationen nutzen Sie das Handbuch der Firewall und/oder des Routers oder fragen Sie Ihren System Administrator. Eine Verbindung zwischen den Browser-Client und **eibPort** mittels Port 80 und Port 1735 (Standardeinstellung) muss gewährleistet sein! Bei dem **eibPort**-Betrieb hinter einem Router/Firewall muss in der ETS "Parametrierung der LAN-IP-Adresse\_2" auf jeden Fall die Gateway IP-Adresse (i.d.R. IP des Router) eingestellt werden.

Weitere Informationen für Netzwerk- und Browser-Einstellungen sowie Links für den Java VM finden Sie im Internet unter http://bab-tec.de/faq /

# Schnellinstallation Internet Explorer

- Internet Explorer 5.x oder höher
- Java Version 1.18 oder höher installieren.
- Javascript/Active Scripting aktivieren.
- 1. Wählen Sie aus dem Menü 'Extras' den Befehl 'Internetoptionen...'
- 2. Selektiere Sie die Registerkarte 'Sicherheit'

![](_page_16_Figure_11.jpeg)

![](_page_16_Picture_12.jpeg)

![](_page_17_Picture_0.jpeg)

![](_page_17_Picture_127.jpeg)

# Anhang 5: Netzwerk und Browsereinstellungen

Der **eibPort** unterstützt Internet Browser in Zusammenhang mit einem lauffähigen Java Virtual Machine (VM) Version 1.18 oder höher. Gestestet sind.

- Internet Explorer ab Version 5
- Netscape ab Version 4.77
- Konquerer ab KDE 3.0

Auf allen Browsern muss Java installiert, konfiguriert und lauffähig sein.

# Schnellinstallation Netzwerk

Die Verbindung zwischen PC und **eibPort** erfolgt standardmäßig über Port 80 (HTTP) und Port 1735 (Java-Applet Datenverkehr). Der Zugriff auf diese Ports muss auf jeden Fall gewährleistet sein, wenn Sie u.a. einen Router oder Firewall zwischen den Client Browser und **eibPort** integriert haben.

Es wird dringend empfohlen, bei eventuellen Verbindungsproblemen zuerst eine Installation mit einem Cross-Over Kabel direkt zwischen PC und **eibPort** vorzunehmen.

![](_page_17_Picture_128.jpeg)

Dem PC wird eine IP-Adresse zugewiesen die im gleichen

![](_page_17_Picture_13.jpeg)

18 MONTAGEANLEITUNG **eibPort** Art.-Nr.: 10100 / Art. 10200

![](_page_18_Picture_0.jpeg)

# Anhang 4: WAP Parameter

Der **eibPort** kann mit einem WAP- Handy kommunizieren. Dazu informieren Sie sich bitte bei Ihrem Handyhersteller oder in Ihrer Bedienungsanleitung über die Details Ihres Handys und die möglichen Einstellungen (z.B. Lesezeichen, Eingabe einer URL,Neu Laden, Auflegen etc.)

Die relevanten Einstellungen für **eibPort** sind:

WAP- Parameter

- IP-Adresse
- Port
- Startseite
- Abbruchzeit

Die IP- Adresse lautet: 192.168.3.1 Die Port- Adresse ist: 9201

Die URL (Uniform Resource Locator) der Startseite ist: http://127.0.0.1/index.wml

Die Abbruchzeit bestimmt die Zeit, nach der die Verbindung abgebrochen wird, nachdem keine Eingabe bzw. kein Datenaustausch mehr stattfindet. Diese Zeit bestimmt der Anwender.

Vorschlag: 180 (3 Minuten)

Weiterhin benötigen Sie bei der Konfiguration des Handys die CSD- Daten (Circuit Switch Data) Diese sind:

- Einwahlnummer "xxxxxxxxx"
- Verbindungstyp "ISDN"
- Benutzer "wap"
- Passwort "eibport+2" Das Passwort ist fest vergeben, es kann nicht geändert werden.

Die Einwahlnummer ist die vollständige Telefonnummer des **eibPort**s, also inkl. Länderkennung und Vorwahl!

![](_page_18_Picture_178.jpeg)

![](_page_18_Picture_20.jpeg)

![](_page_19_Picture_0.jpeg)

# Element Diagramm

Das Visualisierungselement Diagramm stellt den Verlauf von Werten über die Zeit dar. Anwendungsbeispiele sind zum Beispiel Temperaturverlauf, Zählerstände, Leistungen, ... .

### **Einstellungen**

### Feste y- Achse

Die y- Achse kann mit einer festen Skalierung versehen werden. Ist diese Funktion aktiviert wird ein Maximum und Minimum der y- Achse festgelegt. Bei deaktivierter Funktion wird die y- Achse automatisch skaliert.

In einem Diagramm können bis zu 3 Kurven dargestellt werden, die sich individuell parametrieren lassen. Jede Kurve kann hinsichtlich folgender Einstellungen parametriert werden:

### Kurventyp

Es wird zwischen zwei Kurventypen unterschieden Standard und Differenziert.

**Standard**: Der Wert des Objektes wird über die Zeit dargestellt.

**Differenziert**: Die Differenz zweier aufeinander folgender Werte eines Objektes wird über die Zeit dargestellt.

### Intervall

Diese Einstellung betrifft nur den Diagrammtyp Differenziert. Das Intervall bestimmt den zeitlichen Abstand in dem die Differenz gebildet wird. Die Zeitangabe der Intervalle wird in Minuten angegeben.

### Adresse

Gruppenadresse dessen Verlauf dargestellt werden soll.

### EIS- Format

Die Darstellung folgender EIS- Formate wird unterstützt: EIS 5, 6, 9, 10, 11, 14.

# Anhang 3: Technische Daten

![](_page_19_Picture_258.jpeg)

### Wichtig:

**Die verdrosselte EIB-Busspannung darf nicht als Betriebsspannung verwendet werden!!**

Der **eibPort** besitzt zur Datenpufferung einen Gold-Cap Kondensator. Dieser garantiert eine Pufferung der internen Uhr bei Betriebsspannungsausfall von etwa 1/2 Stunde. Die Daten bleiben dauerhaft im Flash gespeichert.

![](_page_19_Picture_259.jpeg)

### Mechanische Daten

![](_page_19_Picture_260.jpeg)

Sonstige Geräteeigenschaften:

![](_page_19_Picture_261.jpeg)

![](_page_19_Picture_27.jpeg)

![](_page_20_Picture_0.jpeg)

# Anhang 2: SMS Steuerzeichen

Der **eibPort** kann per SMS Werte versenden. Hierzu müssen abhängig vom jeweiligen EIS-Wert SMS-Steuerzeichen in den Fließtext eingegeben werden. Zunächst muss der entsprechende EIS-Typ parametriert werden.

Werte werden durch Platzhalterzeichen "%" (immer ohne Anführungszeichen) innerhalb des Textes dargestellt. Bei sämtlichen numerischen Werten, wird folgenden Format verwendet:

%[Anzahl Vorkommastellen.Anzahl Nachkommastellen]f

Diese Platzhalterzeichen wird an beliebiger Stelle im Fließtext eingefügt.

Beispiel:

Es soll eine Fließkommazahl mit fünf Stellen und zwei Nachkommastellen dargestellt werden Eingaben im Text:

 $"$  Text %5.2f Text  $"$ 

Soll das Vorzeichen im SMS-Text mit angezeigt werden, so muss folgende Eingaben erfolgen: Eingabe im Text:

 $"$  Text -5.2f Text  $"$ 

Soll genau die Passende Anzahl von Stellen im SMS-Text angezeigt werden, muss folgende Eingabe erfolgen: Eingabe im Text:

 $"$  Text  $%$  1f Text  $"$ 

Soll innerhalb des SMS-Textes ein Prozentzeichen dargestellt werden, so muss In der SMS-Texteingabe %% eingetragen werden. Beispiel für ein SMS-Texteingabe:

"Der Tank ist zu %.1f%% gefüllt."

Auf dem Handy erscheint dann beispielsweise folgender Text:

"Der Tank ist zu 82.3% gefüllt."

Soll einen Wert des Typs EIS3 (Zeit) oder EIS4 (Datum) ausgewählt, muss im Text ein "%s" gesetzt werden.

![](_page_20_Picture_18.jpeg)

## Beschreibung

Hier kann eine Beschreibung der Gruppenadresse eingetragen werden. Bei der Verwendung einer Gruppenadresse aus der ESF- Datei wird die Beschreibung aus dieser übernommen.

### Faktor und Offset

Die Kurven können hinsichtlich Faktor und Offset frei formatiert werden.

### Kurvenfarbe

Die Kurvenfarbe kann frei gewählt werden.

### **Funktionalitäten innerhalb der Visualisierung**

In der Visualisierung bietet das Element Diagramm weitere Funktionen, die sich über einen Rechtsklick auf das Diagramm aufrufen lassen.

### Refresh

Aktualisiert die Werte des Diagramms.

### Save graphic as ..

Öffnet den Datei- Browser zum speichern des Diagramms als Grafikdatei (.png).

### Show properties

Zeigt die Einstellungen bezüglich der dargestellten Werte.

### **Time ( Zeit)**

Das Diagramm stellt Werte ab oder bis einem bestimmten Zeitpunkt oder innerhalb eines Zeitraums dar.

### **Order**

Das Diagramm zeigt die neusten oder ältesten Werte aus dem Ringspeicher des eibPorts. Die Anzahl ist frei wählbar.

![](_page_20_Picture_37.jpeg)

![](_page_21_Picture_0.jpeg)

# Hinweise zum Visualisierungs- Editor

### Transparente Schalter

Die Schaltelemente können transparent dargestellt werden. Dabei sind die hinter dem Schalter liegenden Elemente sichtbar. So können Schalter z.B. mit eigenen Hintergrundbildern hinterlegt werden.

### Hintergrund/Hintergrundbild

Nachdem Sie eine neue Seite angelegt haben, können Sie (im Eigenschaftsfenster) diese farbig hinterlegen oder ein Hintergrundbild laden (siehe Kapitel Inbetriebnahmetool, File Transfer). Arbeiten Sie sparsam mit Hintergrundbildern, da diese viel Speicher belegen können.

#### **Hinweis:**

**Beenden Sie den Editor und starten sie ihn erneut, um neu geladene Bilder als Hintergrundbild auswählen zu können.**

### Seitengröße und Auflösung

Die Seitengröße eines Visualisierungsprojektes kann frei gewählt und der Bildschirmauflösung des Visualisierungsclients angepasst werden. Die Standardgröße von Monitoren ist 1024 x 768 Pixel oder 800 x 600 Pixel. Die Bildschirmauflösung von PDAs ist z.B. 240 x 320 Pixel (abhängig vom Modell).

### Namen von Projekten und Seiten

Projekten und Seiten können frei gewählt werden. Projekte und Seiten werden im Visualisierungseditor in einer Baumstruktur alphabetisch geordnet.

### Kopieren, Einfügen, Löschen

Elemente und Jobs können mit Parametern kopiert werden. Im Visualisierungseditor mit der rechten Maustaste auf ein Element klicken und Kopieren/Einfügen wählen. Alternativ stehen die Tastenkombinationen STG-C (kopieren) und STRG-V (Einfügen) zur Verfügung.

![](_page_21_Picture_14.jpeg)

### EIB-LED

![](_page_21_Picture_244.jpeg)

## ISDN-LED

![](_page_21_Picture_245.jpeg)

### LAN-LED

![](_page_21_Picture_246.jpeg)

![](_page_21_Picture_21.jpeg)

![](_page_22_Picture_0.jpeg)

# Anhang 1: Status LED

Beschreibung der LED-Funktionalität:

Der momentane Betriebszustand des **eibPort** wird durch die an der Frontseite des Gerätes platzierten LED´s signalisiert. Während der Bootphase leuchtet die POWER-LED ca. 30 sek. orange. Das Ende der Bootphase wird durch einen Test aller LED´s signalisiert. Nach beenden der Bootphase muss die Power-LED grün leuchten.

Hierbei zeigen die LEDs folgende Zustände an:

### POWER - LED

![](_page_22_Picture_284.jpeg)

## BMX-LED

![](_page_22_Picture_285.jpeg)

![](_page_22_Picture_9.jpeg)

## Elemente pixelgenau positionieren

Die Elemente können mit den Pfeiltasten der Tastatur pixelgenau positioniert werden. Über die Parameter X-Position und Y-Position können direkt Pixelwerte eingegeben werden. Die Pixelangaben beziehen sich auf das Pixel in der oberen linken Ecke eines Elements. Der Ursprung (X-Position 0, Y-Position 0) ist die obere linke Ecke einer Seite.

### Gruppenadressen zuweisen

Gruppenadressen können direkt eingegeben oder aus der Adresstabelle per Mausklick eingefügt werden. Wenn Sie eine ESF-Datei geladen haben (siehe Kapitel Konfigurationstool, File Transfer) werden in der Adresstabelle alle im ETS-Projekt vorhandenen Gruppenadressen mit Beschreibungen aufgeleistet. Sie gelangen zur Adresstabelle, indem Sie auf das Pfeilsymbol neben dem Adresseingabefeld klicken. Zum Auswählen klicken Sie doppelt auf eine Adresse. Übernommen wird die Auswahl mit OK.

# Benutzerverwaltung

Mit der Benutzerverwaltung können Sie mehrere Benutzer anlegen und festlegen, auf welche Visualisierungsseiten ein Benutzer zugreifen darf. Dazu erhält jeder Benutzer ein eigenes Passwort.

### Benutzerverwaltung aktivieren/deaktivieren

Die Benutzerverwaltung wird im Editor im Menü *Datei* -> *Einstellungen* -> *Benutzerverwaltung* aktiviert/ deaktiviert.

Wenn die Benutzerverwaltung deaktiviert ist, hat jeder Benutzer vollen Zugriff auf die Visualisierung.

### Benutzer anlegen

Klicken Sie im Visualisierungseditor auf die Schaltfläche .

![](_page_22_Picture_21.jpeg)

Es öffnet sich die Benutzerverwaltung:

![](_page_22_Picture_23.jpeg)

![](_page_23_Picture_0.jpeg)

Mit dem Button Neuen Benutzer erstellen (linker Button) legen Sie ein neues Benutzerkonto an. Vergeben Sie einen Namen, sowie für die Anmeldung einen Benutzernamen und ein Passwort. Legen Sie anschließend fest, welche Zugriffsrechte der Benutzer haben soll. Markieren Sie die Checkboxen der freizugebenden Seiten mit einem Häkchen. Wenn Sie ein Projekt freigeben, sind automatisch alle Seiten in dem Projekt freigegeben. Klicken Sie auf abschließend auf Daten übernehmen und schließen.

- Achtung: Die Benutzerdaten werden erst gespeichert, wenn Sie das Visualisierungsprojekt im Editor speichern.
- Hinweis: Wählen Sie möglichst keine leicht zu erratenen Passwörter, damit der unbefugte Zugriff auf die Visualisierung gewährleistet ist.

Beispiel Türklingel:

Klingelt es an der Tür, wird im Display der SQUEEZE Box eine Textmeldung "Haustür" angezeigt.

Diese Anwendung wird ebenfalls mit dem Job **xPL-Sender** realisiert. Die Konfiguration dieses Jobs erfolgt auf die gleiche Weise wie zur Steuerung der Musikwiedergabe (s. xPL-Sender), nur dass ein anderes Schema gewählt werden muss.

![](_page_23_Picture_166.jpeg)

Das Schema **OSD.Basic** stellt Kommandos zur Steuerung des SQUEEZE Box des Displays bereit. Auch Werte des Wertobjektes können ausgegeben werden. Dazu das Steuerzeichen verwenden, s. Anhang 2.

# Webseiten aus der Visualisierung aufrufen

Um aus der Visualisierung direkt bestimmte Internetseiten aufzurufen zu können brauchen Sie lediglich das Element "Kamera" in die Visualisierung einfügen. Als URL ist die entsprechende Internetadresse der Webseite anzugeben, die sie aus der Visualisierung aufrufen wollen. Die Option "Als Icon" muss dazu aktiviert sein und die Browsereinstellungen dürfen Popup- Fenster von dieser Quelle (Ihr eibPort) nicht blockieren. So können Sie mit nur einem Klick in der Visualisierung sich z.B. die aktuellen Wetterdaten aus dem Internet anzeigen lassen.

![](_page_23_Picture_11.jpeg)

![](_page_23_Picture_12.jpeg)

![](_page_24_Picture_0.jpeg)

### SQUEEZE Box

Die SQUEEZE Box ist ein Netzwerkplayer, der die auf dem Server gespeicherten MP3-Dateien wiedergibt und über den SlimServer gesteuert werden kann. Die Einbindung ins Netzwerk kann über Kabel oder W-LAN erfolgen.

### Wiedergabegerät PC

Die Wiedergabe der MP3- Dateien kann auch über einen PC erfolgen. Hierzu steht softsqueeze, eine kostenlose Software-Version der SQUEEEZE Box, zur Verfügung.

#### **Hinweise:**

**1. Beim SlimServer muss die xPL Einstellung aktiviert sein. Öffnen Sie hierzu den Web-Browser, unter http: //localhost:9000/ erreichen Sie den SlimServer. Die xPL Einstellungen finden Sie unter Server Einstellungen>Netzwerk.**

**2. Für diese Funktion muss auf dem Server als auch auf allen weiteren beteiligten PCs der Dienst xPL-Hub installiert sein. Siehe auch Anhang 9 xPL-Vorraussetzungen.**

**3. Der Dienst xPL-Hub muss vor dem Slimserver gestartet werden.**

# Mit der SQUEEZE Box Fernbedienung das Licht schalten

Die SQUEEZE Box bietet die Möglichkeit IR-Befehle von der SQUEEZE Box Fernbedienung als xPL-Datagramme ins Netzwerk zusenden. Der eibPort setzt dieses xPL-Datagramm dann auf eine Gruppenadresse um. Dazu muss lediglich der Job xPL Remote.Basic Empfänger angelegt und parametriert werden. Hinweise bezüglich der xPL-Einstellungen finden Sie im Anhang 9 xPL-Vorraussetzungen.

# SQUEEZE Box als Anzeige

Das Display der SQUEEZE Box kann neben der Anzeige von Titelinformationen auch genutzt werden um Textmeldungen anzuzeigen.

![](_page_24_Picture_13.jpeg)

Der Job- Editor stellt zahlreiche Dienste zur Verfügung, die in diesem angelegt und parametriert werden können.

Die Jobkategorien werden links im Fenster in einer Baumstruktur dargestellt. Angelegte Jobs werden alphabetisch aufgelistet. Die Darstellung kann mit dem Schlüsselsymbol erweitert/verringert werden. Über die Menüicons können neue Jobs angelegt werden.

![](_page_24_Picture_16.jpeg)

# Hinweis zum Jobeditor

### Kopieren, Einfügen, Löschen

Jobs können mit Parametern kopiert werden. Im Jobeditor auf das Kopiersymbol klicken. Eine Kopie des Elements wird geöffnet. Ein neuer Jobname muss nur noch vergeben werden.

#### Umbenennen

Projekte, Seiten, Elemente und Jobs können jederzeit umbenannt werden. Die Auflistung wird alphabetisch geordnet.

#### Gruppenadressen zuweisen

Gruppenadressen können direkt eingegeben oder aus der Adresstabelle per Mausklick eingefügt werden. Wenn Sie eine ESF-Datei geladen haben (siehe Kapitel Konfigurationstool, File Transfer) werden in

![](_page_24_Picture_24.jpeg)

![](_page_25_Picture_0.jpeg)

der Adresstabelle alle im ETS-Projekt vorhandenen Gruppenadressen mit Beschreibungen aufgeleistet. Sie gelangen zur Adresstabelle, indem Sie auf das Pfeilsymbol neben dem Adresseingabefeld klicken. Zum Auswählen klicken Sie doppelt auf eine Adresse. Übernommen wird die Auswahl mit OK. Siehe auch Kapitel Objektstrukur.

# ${8}$

# Logik

Alle Logikgatter verknüpfen EIS 1-Werte. Für den Ausgang kann gewählt werden, ob dieser bei Änderung der Gatterberechnung oder immer bei Empfang eines Eingangstelegramms gesendet werden soll

![](_page_25_Picture_257.jpeg)

# Musiksteuerung

Aufbau Musiksteuerung

Der eibPort bietet die Möglichkeit der Musiksteuerung über den EIB, hierzu steht der Job "xPL-Sender" zu Verfügung. Dieser Job sendet nach dem Empfangen einer Gruppenadresse einen Befehl, wie z.B. play, stop, skip, back... in Form eines xPL-Datagramms an den SlimServer, der wiederum die SQUEEZE Box steuert. Dadurch lassen sich über EIB-Taster oder über die Visualisierung Lautstärke und Wiedergabe steuern.

Eine weitere Funktion von der Musilsteuerung ist die Anzeige von Titelinformationen z.B. Interpret, Titel,... . Diese können sowohl in der Visualisierung, als auch in EIB- Displays angezeigt werden. Realisiert wird diese Funktionalität durch den SlimServer- Empfänger.

![](_page_25_Figure_9.jpeg)

## Server

Auf dem Server befindet sich der SlimServer, ein kostenloses Serverprogramm. Mit dem SlimServer lassen sich die, auf dem Server gespeicherten, MP3-Dateien und Wiedergabelisten verwalten.

![](_page_25_Picture_12.jpeg)

**Kontrollieren Sie die Einstellungen des Empfängers, insbeonders die Ports und die Broadcast. Beim IRTrans können Sie dies über die Weboberfläche des Gerätes. Auf die Weboberfläche gelangen Sie unter Eingabe der IP Adresse des IRTrans in Ihren Internet Browser. Dort können Sie auch alle anderen Einstellungen am IRTrans tätigen.**

# Eine IR-Fernbedienung zur Steuerung von mehreren Räumen

Damit Sie eine Fernbedienung in mehreren Räumen verwenden können und sich dabei die Tastenfunktionen immer nur auf den Raum beziehen indem Sie sich gerade befinden sind nur einige Schritte notwendig.

**1.** Anlegen der Fernbedienung mit den Befehlen (Kommandos) mittels der IRTrans-Software und anschließendes laden (Flashen) der Datenbank in alle IRTransmodule.

**2.** Anlegen eines IRTrans Empfänger Jobs für jeden Raum in dem ein IRTrans montiert ist. Dabei den Eintrag IRTrans-Broadcast deaktivieren und den Namen des zum Raum zugehörigen IRTrans eintragen, damit die Zuordnung Raum - IRTrans gegeben ist. Die Einstellung des Ports (21001) kann beibehalten werden, solange die Einstellungen des IRTransmoduls nicht geändert worden sind.

**3.** Wenn mehrere der angelegten Fernbedienungen in einem Raum eine Funktion haben sollen muss der Eintrag RC-Broadcast aktiviert werden.

**4.** Jetzt muss nur noch die Zuordnungen Befehl (Kommando) - Gruppenadresse getroffen werden. Dabei stehen mehrere EIS-Typen zur Auswahl s. Abschnitt IRTrans Empfänger. Anschließend die Bezeichnungen der Befehle (Kommandos) eintragen, diese wurden beim Anlernen der IR-Befehle vergeben. Speichern, Fertig!

 Selbstverständlich können auch beliebige andere Konzepte realisiert werden. Zum Beispiel können über das Freigabeobjekt gezielt die Bedienung einzelner IR-

Fernbedienung freigegeben oder gesperrt werden.

MONTAGEANLEITUNG **eibPort** Art.-Nr.: 10100 / Art. 10200

# Uhren

**eibPort** beinhaltet eine einfach zu konfigurierende Wochenschaltuhr und Jahresschaltuhr:

## Profil:

Sie ordnen den Teilnehmern ein 24 Stunden-Profil zu. Dabei wird zwischen Wochentagen und Sondertagen unterschieden. Sondertage sind Profile wie Urlaub, Feiertage oder der Partyabend. Hier sollen sicherlich andere Schaltzeiten als an den normalen Wochentagen gewählt werden. Durch Anklicken des Zeitstrahls mit der Maustaste setzen Sie den Einschaltzeitpunkt. Zwei Mal Klicken bewirkt das Setzen des Ausschaltzeitpunktes. Drei Mal Klicken löscht den gesetzten Punkt. Pro Kanal (Gruppenadresse) kann ein Freigabeobjekt definiert werden. Dies kann bis zu fünf Gruppenadressen beinhalten.

Die in der Wochenschaltuhr definierten Schaltzeiten (Tagesprofil) können der Jahresschaltuhr zugeordnet werden.

## Uhr-Typ: Verknüpfung Wochenuhr:

Wählen Sie aus dem Auswahlmenü einen Modus (Wochenmodus, Sondertage 1 - 3) und markieren Sie die gewünschten Tage auf dem Jahreszeitstrahl mit der Maus.

Zum Löschen von Tagesprofilen im Jahreszeitstrahl wählen Sie den Modus inaktiv und klicken sie mit der Maus in ein Profil.

Soll der Ausgang der Jahresschaltuhr die zugehörige Wochenschaltuhr starten, so ist die Gruppenadresse des Ausganges der Jahresschaltuhr mit der Freigabe der Wochenschaltuhr zu verknüpfen

### **Hinweis: Die Jahresuhr schaltet immer um 24:00Uhr, Änderungen z.B. auf einen Sondertage werden daher erst am nächsten Tag wirksam.**

### Uhr-Typ: aktiv/inaktiv:

Dieser Uhr-Typ sendet an den markierten Tagen ein Mal ein 1 Bit -Telegramm (EIS 1) mit dem Zustand 1.

Wählen Sie den Zustand AN, um Schalttage zu markieren. Wählen Sie den Zustand AUS, um Schalttage zu löschen.

![](_page_26_Picture_24.jpeg)

![](_page_26_Picture_25.jpeg)

![](_page_26_Picture_26.jpeg)

![](_page_27_Picture_0.jpeg)

![](_page_27_Picture_1.jpeg)

# SMS Elemente

Von **eibPort** können SMS-Meldungen aufgrund von Ereignissen im EIB abgesetzt werden.

Die Telefonnummer des empfangenden Handys ist einzugeben.

### **Hinweis:**

**Die Telefonnummer muss samt Ländervorwahl eingetragen werden. Dabei ist folgende Syntax zu beachten: +[Ländervorwahl]{Ortsvorwahl bzw. Handyvorwahl ohne die 0][Telefonnummer]**

### **Beispiel:**

**Um einem Handy in Deutschland mit der Handynummer 0123-456789 eine SMS zu schicken muss folgende Telefonnummer eingetragen werden:**

## **+49123456789**

![](_page_27_Picture_266.jpeg)

![](_page_27_Picture_267.jpeg)

Ein Freigabeobjekt (z.B. über die Zeitschaltuhr) kann vergeben werden.

Die auslösende Gruppenadresse (EIS 1) (Eingangsobjekt) und -wenn gewünscht- für das Senden eines Wertes (Wertobjekt) ist einzugeben.

Der entsprechende EIS-Typ muss angegeben werden.

Für die SMS-Auslösung kann folgende Bedingung parametriert werden:

Bei Ein/Aus: Die SMS wird immer bei Senden des Wertes 1 bzw. 0 ausgelöst.

Flanke Ein/Aus: Die SMS wird nur bei Wechsel des Wertes von 0 auf 1 bzw. 1 auf 0 gesendet.

Faktor und Offset dienen zur Kalibrierung von gesendeten Werten.

SMS-Text: Der zu meldende Text wir hier eingegeben. Für die Meldung von Werten müssen spezielle Steuerzeichen verwendet werden (siehe Anhang 2).

# Anwendungen:

Mit den zahlreichen Jobs kann eine Fülle von Anwendungen auf schnelle und einfache Weise realisiert werden. Hier sind ein paar Ideen etwas näher beschrieben.

# eibPort - IR Trans

Zusammen mit dem IR Trans kann der **eibPort** Infrarot-Signale in Abhängigkeit von Gruppenadressen über den IR Trans senden. Dadurch lassen sich alle Geräte, die sich über eine IR- Fernbedienung steuerbar sind, auch über den EIB und die Visualisierung bedienen. Der eibPort stellt für diese Funktion den Job **UDP-Sender** zur Verfügung. Für diese Anwendung wird der **IR Trans Ethernet mit Datenbank** benötigt.

![](_page_27_Picture_24.jpeg)

### **IRTrans Ethernet mit DB**

Der IR Trans kann als eine lernbare IR-Fernbedienung gesehen werden, die einen Netzwerkanschluss hat. Der IR Trans interpretiert die, über das LAN empfangene, UDP-Datagramme mit Hilfe seiner Datenbank. In der Datenbank des IR Trans befinden sich die zuvor angelernten Befehle. Das Lernen der Befehle, sowie das Laden dieser in den Speicher des IR Trans geschieht über eine PC -Software von IR Trans.

Hinweis: Erst nach dem "Flashen" der Datenbank des **IR Trans sind neu erlernte Befehle aktiv!**

Informationen, Bedienungsanleitungen und Software zum IR Trans finden Sie im Internet unter **www.irtrans.de**

![](_page_27_Picture_29.jpeg)

![](_page_28_Picture_0.jpeg)

**Hinweis: Falls Sie im Laufe der Zeit mehrere Java-Versionen installiert haben, vergewissern Sie sich, dass Sie den Parameter bei allen Versionen eingetragen haben.**

Schließen Sie das Java-Kontrollfeld mit OKSchließen Sie den Browser und alle anderen Programme, die Java verwenden. Nach dem Neustart des Browsers und dem Aufruf von eibPort wird die gewünschte Sprache angezeigt.

# Ein-/Ausschaltverzögerung-Timer (EIS1)

Gatter mit einem Eingang und einem Ausgang. Die Wirkung des Eingangs kann separat von der des Ausgangs verzögert werden

- · Zeitbereich von 1 bis 65.000 Sekunden
- · Freigabeobjekt

# Treppenlichtzeitschalter (EIS 1)

Wird am Eingang ein Ein-Telegramm empfangen so wird nach einer parametrierbaren Zeit automatisch der Aus-Befehl gesendet

- · Zeitbereich von 1 bis 65.000 Sekunden
- · Freigabeobjekt

· Ausgabe invertieren, d.h. ein "AUS-Telegramm am Eingang wird verzögert zu einem EIN am Ausgang

· triggern; Bei Erhalt eines erneuten "Ein-Telegramm" am Eingang, wird die Verzögerungszeit neu gestartet

· stoppen; Ist diese Option gewählt, bewirkt ein Telegramm auf den Ausgang den Stop der Automatik

## Lichtszenen (EIS1, EIS5, EIS6)

Es können bis zu 28 EIB-Teilnehmer in einer Gruppe zusammengefasst werden. Jedem Teilnehmer kann dabei ein individueller Wert, den er senden soll, zugeordnet werden. Die Lichtszene wird über ein Startobjekt ausgelöst. Für jede Gruppenadresse ist der auslösende Wert (0 oder 1) vorzugeben. Das heißt pro Gruppenadresse stehen 2 unterschiedliche Lichtszenen zur Verfügung. Über das Freigabeobjekt kann die Ausführung gesperrt bzw. aktiviert werden (z.B. Zeitschaltuhr). Das Speicherobjekt ermöglicht die Lichtszene von extern neu zu programmieren. Das Auslösen der zugehörigen Gruppenadresse mit dem Wert 1 bewirkt, das Überschreiben der alten Werte aller in der Gruppe teilnehmenden Aktoren.

MONTAGEANLEITUNG **eibPort** Art.-Nr.: 10100 / Art. 10200

# Überall Zuhause  $\mathbb{Q}$

*eibPort*

![](_page_28_Picture_19.jpeg)

![](_page_28_Picture_20.jpeg)

![](_page_29_Picture_0.jpeg)

![](_page_29_Picture_1.jpeg)

# Uhrzeit und Datum empfangen

eibPort kann Uhrzeittelegramme (EIS 3) und Datumstelegramme (EIS 4) empfangen, um die interne Systemuhr zu stellen. Wenn die Abweichung der eibPort Systemuhr zu groß ist, wird sie korrigiert. Es können Freigabeobjekte vergeben werden. Bei Uhrzeittelegrammen kann zusätzlich das Datum berücksichtigt werden; bei Datumstelegrammen kann zusätzlich die Uhrzeit berücksichtigt werden. Die tolerierbare Abweichung, bevor die Systemuhr korrigiert wird, wird in Sekunden angegeben.

![](_page_29_Picture_4.jpeg)

# Uhrzeit und Datum senden

eibPort kann Uhrzeittelegramme (EIS 3) und Datumstelegramme (EIS 4) senden. Es können Freigabeobjekte vergeben werden. Die Zeit zwischen dem Senden von zwei Telegrammen (Telegrammpause) wird in Sekunden angegeben.

### **Service (Uhren, Lichtszenen)**

Normalerweise können Uhren und Lichtszenen nur im Dienst-Editor bearbeitet werden. Damit der Endkunde auch in der Visualisierung Uhren und Lichtszenen selbst ändern kann, ist es möglich, das Element "Verknüpfung Job-Editor" im Visualisierungseditor zu platzieren. Unter "Ziel" wählen Sie jeweils die Uhren und Lichtszenen aus, die Sie freigeben wollen und wählen Bezeichnungen, die Sie gemeinsam mit dem Kunden abstimmen sollten. Die im Visualisierungseditor platzierten Uhren und Szenen können dann in der Visualisierung nachträglich geändert werden

![](_page_29_Picture_164.jpeg)

Geben Sie den Parameter für die gewünschte Sprache ein:

![](_page_29_Picture_165.jpeg)

![](_page_29_Picture_12.jpeg)

![](_page_29_Picture_13.jpeg)

# Sprache ändern

Zum Umstellen der Sprache der Visualisierung vom eibPort muss ein Parameter in der Java VM Software geändert bzw. ergänzt werden. Gehen Sie folgendermaßen vor:

Klicken sie in Windows auf Start -> Einstellungen -> Systemsteuerung.

Klicken Sie doppelt auf das Java-Symbol

Klicken Sie auf den Reiter "Java"

![](_page_30_Picture_5.jpeg)

Klicken Sie im Feld "Java-Applet-Laufzeiteinstellungen" auf "Anzeigen"

# Schwellwertschalter :

Für den Schwellwertschalter gibt es wie man der Grafik "Schaltpunkte Schwellwertschalter" entnehmen kann zwei wichtige Schaltereignisse.

Erstes Schaltereignis: Überschreiten des Schaltpunktes 1

Hier wird der obere Schwellwert überschritten. Mit dem Überschreiten der oberen Schwelle läuft der Timer "Totzeit". Ist dieser Timer "abgelaufen" und weiterhin die Eingangsbedingung - überschreiten des Schaltpunktes 1 - erfüllt, so wird der in der Spalte "obere Schwelle" parametrierte Ausgabewert auf den EIB gesendet. Die zugehörige EIB-Gruppenadresse wird im Parameterfenster Ausgang eingetragen. Der Ausgabewert kann EIS 1, 5 oder 6 sein. Die Totzeit soll verhindern, dass der Schwellwertschalter ständig den Ausgabewert auf EIB sendet, wenn der Eingangswert um die obere (untere) Schwelle schwingt.

Nachdem der Ausgabewert auf den EIB gesendet wurde, startet der Timer "Wiederholzeit". Ist nach Ablauf der Wiederholzeit weiterhin die Eingangsbedingung - überschreiten des Schaltpunktes 1 - erfüllt, so wird erneut der Ausgabewert auf den EIB gesendet. Diese Programmschleife wird so lange abgearbeitet, bis die Eingangsbedingung - überschreiten des Schaltpunktes 1 nicht mehr erfüllt ist. Dieses ist der Fall ab dem Schaltpunkt 1.1 (siehe Graphik "Schaltpunkte Schwellwertschalter").

Befindet sich der Eingangswert zwischen der oberen oder unteren Schwelle, so sendet der Schwellwertschalter nichts auf den EIB.

Zweites Schaltereignis: Unterschreiten des Schaltpunktes 2

Mit dem unterschreiten der unteren Schwelle läuft der Timer "Totzeit". Ist dieser Timer "abgelaufen" und weiterhin die Eingangsbedingung - unterschreiten des Schaltpunktes 2 - erfüllt, so wird der in der Spalte "untere Schwelle" parametrierte Ausgabewert auf dem EIB gesendet. Der Ausgabewert kann EIS 1, 5 oder 6 sein.

Nachdem der Ausgabewert auf den EIB gesendet wurde, startet der Timer "Wiederholzeit". Ist nach Ablauf der Wiederholzeit weiterhin die Eingangsbedingung

![](_page_30_Picture_16.jpeg)

86

*eibPort* Überall Zuhause

Dok. Rev. 09/2007

![](_page_31_Picture_0.jpeg)

- unterschreiten des Schaltpunktes 2 - erfüllt, so wird erneut der Ausgabewert auf EIB gesendet. Diese Programmschleife wird so lange abgearbeitet, bis die Eingangsbedingung - unterschreiten des Schaltpunktes 2 - nicht mehr erfüllt ist.

![](_page_31_Figure_2.jpeg)

# Hystereseschalter:

Das Element Hysterese ist ein Vergleicher mit zwei Schwellen. Die zwei Schwellen werden als obere und untere Schwelle bezeichnet. Wird am Eingang ein Wert empfangen, so wird dieser Wert mit den Schwellen verglichen. Als Ergebnis wird ein Binär-Wert ( 0 oder 1) nach EIS1 ermittelt. In Abhängigkeit des letzten errechneten Zustands wird der neue Zustand nach folgender Definition berechnet:

Ist das letzte Ergebnis eine 0, so wechselt der Ausgangszustand zu 1, wenn der empfangene Eingangswert die obere Schwelle überschreitet. Ist das letzte Ergebnis eine 1, so wechselt der Ausgangszustand zu 0, wenn der empfangene Eingangswert die untere Schwelle unterschreitet. Der Eingangswert kann nur über das Eingangsobjekt empfangen werden. Die obere und untere Schwelle können über eine Konstante oder über ein Objekt beschrieben werden.

Die Berechnung des Hystereseschalters wird gestartet, wenn das Eingangsobjekt oder an einem Objekt für die Schwellen ein Telegramm empfangen wurde. Der parametrierte EIB-Typ bestimmt, wie der Hystereseschalter den Wert berechnet.

### **Firewall:**

Hier müssen die Ports 22, 80 und 1735 freigeschaltet werden

### **Router:**

Die äußere IP-Adresse des Routers geben Sie bitte der Fa. b.a.b-technologie gmbh in der E-Mail bekannt. Diese IP-Adresse kann eine feste oder dynamische IP-Adresse sein.

Bei Anfragen auf den Ports 22, 80 und 1735 muss auf die innere IP-Adresse des eibPort weitergeleitet werden. (Lesen Sie dazu die Anleitung ihres Routers bzw. den Abschnitt Kameras einbinden).

### **eibPort:**

Mit dem Konfigurationstool wird dem eibPort seine innere IP-Adresse und die Default-Gateway-Adresse vergeben. Die Default-Gateway-Adresse ist die innere IP-Adresse des Routers.

![](_page_31_Picture_14.jpeg)

![](_page_32_Picture_0.jpeg)

# Updates für eibPort

eibPort wird ständig verbessert und erweitert. Die Firma b.a.b-technologie bietet auf Wunsch ihren Kunden ein kostenloses Update. Dieses Update wird im Rahmen des Service durch uns durchgeführt. Sie müssen dazu keine Anstrengungen unternehmen. Voraussetzung ist lediglich, dass der Zugang zu eibPort via ISDN oder Internet, durch Sie freigeschaltet wird.

### **Ablauf:**

1) Schicken Sie eine E-Mail an info@bab-tec.de

Hier geben Sie bitte an:

- a) die Telefonnummer des ISDN-Anschlusses und das Zugangspasswort oder
- b) die Internet-URL
- 2) Wir schicken Ihnen eine E-Mail mit dem Termin des Updates. Bitte schalten Sie zu diesem Tage den Internet Zugang für uns frei (siehe unten)
- 3) Nach dem Update erhalten Sie von uns eine E-Mail mit der Bestätigung..

# Voraussetzungen für Updates

Im nachfolgenden Text wird von einer inneren- und äußeren IP-Adresse gesprochen. Unter der inneren IP-Adresse versteht man die Ethernet-IP-Adressen die nur in dem Netzwerk "hinter" dem Router bekannt ist. Die äußere IP-Adresse ist diejenige IP-Adresse, welche im Internet bekannt ist.

![](_page_32_Picture_12.jpeg)

Wird der EIS-Typ "Nichts", eingetragen, so wird als Objektwert der Wert der "Konstante" genommen.

Für den EIS-Typ 5 oder EIS-Typ 9, ergibt sich der Objektwert aus der jeweiligen EIB-Definition.

Wird der EIS-Typ 1, 2, 3, 4, 6, 8, 10 oder 11 parametriert, so wird der Objektwert über Faktor und Offset bestimmt, d.h. der vom EIB empfangende Objektwert wird mit dem Faktor multipliziert. Hiernach wird der Offsetwert addiert. Das Ergebnis dieser Berechnung ist der Objektwert. Dieser wird zur Berechnung des Hystereseschalters genutzt.

Der so bestimmte Objektwert wird, sofern er nicht den EIS-Typ "nichts" hat, nach der Berechnung über Min. Wert und Max.Wert in einen für den Schwellwertschalter gültigen Bereich gezwungen. D.h. der Min.- oder Max-Wert bildet eine Begrenzung der variablen Schwellwerte, die über den zugehörigen Objektwert gesendet werden.

Sollte der Objektwert unter dem Wert des Min.Wert liegen, so wird als Objektwert der Min.Wert angenommen. Sollte der Objektwert über dem Wert des Max.Wert liegen, so wird als Objektwert der Max.Wert angenommen. Eine Plausibilitätsprüfung wird bei der Berechnung des Gatters nicht durchgeführt.

Es ist z. B. der Fall denkbar, das der Min.Wert über dem Max.Wert liegt. Durch die definierte Berechnungsreihenfolge wird jedoch ein gültiges Ergebnis ermittelt.

![](_page_32_Picture_19.jpeg)

![](_page_33_Picture_0.jpeg)

Mit den so ermittelten Werten für Eingang, obere und untere Schwelle wird nun der aktuellen Ausgangszustand berechnet.

Bei der Berechnung werden zwei Fälle unterschieden: Ausgangszustand 0 oder 1.

Wenn der Zustand 0 der Ausgangszustand war, bevor das auslösende Telegramm empfangen wurde, so muss der Eingangswert über der oberen Schwelle liegen, um als neuen Ausgangswert eine 1 zu erhalten.

Wenn der Zustand 1 der Ausgangszustand war, so muss der Eingangswert unter der unteren Schwelle liegen, um als neuer Ausgangswert eine 0 zu erhalten.

Sollte sich aufgrund der Berechnung des

Hystereseschalters ein Zustandswechsel am Ausgang ergeben, so wird ein Telegramm gesendet.

Sollte sich aufgrund der Berechnung kein Zustandswechsel am Ausgang ergeben, so wird nur dann ein Telegramm gesendet, wenn der Parameter "sende nur Änderung" nicht gesetzt ist.

Ist der Parameter "sende nur Änderung" gesetzt, so wird nur dann am Ausgang ein Telegramm gesendet, wenn sich durch eine Neuberechnung ein Zustandswechsel am Ausgang ergibt. Ist das Flag nicht gesetzt, so wird nach jeder Neuberechnung am Ausgang ein Telegramm gesendet.

# eMail- Versand

Der **eibPort** kann eMails aufgrund von Ereignissen im EIB versenden. Eine eMail kann an mehrere Empfänger gleichzeitig versandt werden.

### Eingangsobjekt

Dieses Objekt startet den Job, den Versand einer eMail. Die genauen Bedingungen, z. B. Flanke EIN, werden unter Sendebedingungen festgelegt.

### Wertobjekt

34

Über ein Steuerzeichen kann der Wert dieses Objekts in den Fliesstext der eMail dargestellt werden. Die genaue Verwendung des Steuerzeichens ist im Anhang 2 erläutert. Über Faktor und Offset kann der Wert kalibriert werden.

# IP-Adressen im Internet

Meistens wird der eibPort über einen Router mit dem Internet verbunden. Um das Gateway erreichen zu können, muss es eine eigene IP-Adresse erhalten.

## **Statische IP-Adresse**

Die statische IP-Adresse bleibt immer erhalten. Ein eibPort mit statischer IP-Adresse ist über das Internet unter dieser IP-Adresse erreichbar. Eine feste IP-Adresse können Sie bei Ihrem Provider beantragen.

## **Dynamische IP-Adresse**

Jedes Gerät, das sich ins Internet einwählt (und keine feste IP-Adresse hat) erhält vom Internet Service Provider automatisch eine dynamische IP-Adresse. Die Adresse ändert sich bei jeder Einwahl. Deshalb kann der eibPort unter einer dynamischen IP-Adresse nicht erreicht werden. Selbst wenn der eibPort über einen Router ständig im Internet bleibt, ist nicht sicher, dass die derzeitige IP-Adresse erhalten bleibt. Einige Provider trennen die Verbindung automatisch alle 24 Stunden.

Es gibt im Internet kostenlose Dienste (z.B. dyndns.org), die dynamische IP-Adressen mit einer Domain verbinden. Sie erhalten eine eigene Domain-Adresse (z.B. meineibPort.dyndns.org) unter der sie Ihren eibPort immer erreichen können. Notwendig für diesen Dienst ist ein Router, der sich selbständig ins Internet einwählen und mit dem DNS-Dienst verbinden kann. Lesen Sie dazu die Bedienungsanleitung Ihres Routers.

Eine beispielhafte Beschreibung der Einbindung eines Router über dyndns.org finden Sie im Internet unter der Adresse http://www.nwlab.net/tutorials/dsl-server/ index.html.

![](_page_33_Picture_23.jpeg)

![](_page_34_Picture_0.jpeg)

(Standard) erreichbar und die Kamera über den Port 81.

Die **innere IP-Adresse** ist die Adresse, die dem eibPort bzw. der Kamera zugewiesen wurde. Beim eibPort gilt der Port 80 für die Visualisierung und der Port 1735 für die Java-Applets. Für die Kamera muss in der Routingregel der Port angegeben werden, welcher der Kamera zugewiesen wurde.

### **Beispiel für eine Routingtabelle mit DynDNS-Dienst:**

- 80 --> 192.168.1.1:80 (Visualisierung)
- 1735 --> 192.168.1.1:1735 (Java-Applets)
- 81 --> 192.168.1.2:81 (Kamera)

### **Einstellungen für das Kamera-Element in der Visualisierung**

URL: http://www.eibPort.dyndns.org:81

**Hinweis: Damit die Kamera auch aus dem Intranet erreicht werden kann, muss der Router interne Anfragen an äußere IP-Adressen unterstützen. Lesen Sie dazu die Bedienungsanleitung des Routers. Falls der Router diese Funktion nicht unterstützt, muss ein weiteres Kamera-Element eingefügt werden mit der internen IP-Adresse der Kamera:**

**Beispiel: http://192.168.1.2:81**

### Sendebedingungen

Der Versand einer eMail kann unter unterschiedlichen Bedingungen veranlasst werden. Es besteht folgende Auswahl: "Flankenwechsel", "AUS", "Flanke AUS", "EIN", "Flanke EIN", "EIN oder AUS" und "Flanke EIN oder AUS".

### email- Provider

Hier ist der Eintrag für den eMail- Provider auszuwählen, über den der Versand der eMail erfolgen soll. Der Eintrag steht im direkten Zusammenhang mit den angelegten eMail- Providern im Konfigurationstool. (s. Anhang 10).

## Typ

Hier wird der Typ der eMail, für den entsprechenden Empfänger festgelegt. Ist der Eintrag inaktiv gewählt, so wird dieser Empfänger nicht weiter berücksichtigt.

### Name / eMail- Adresse

Der Name und die eMail- Adresse sind hier einzutragen. Wenn kein Name und keine eMail Adresse bei dem Sender angegeben wird, verwendet der **eibPort** die Adresse aus der Konfiguration.

### **Betreff**

Dieser Text wird beim Empfänger in der Betreffzeile erscheinen.

### Text

In dieses Feld wird der eigentliche Text der eMail eingetragen. Um Werte einfließen zulassen s. Wertobjekt und Anhang 2.

### Einstellungen im Konfigurationstool

Um den Job eMail- Versand einwandfrei nutzen zu können müssen Sie einen eMail-Provider im Konfiguationstool anlegen. Dies können Sie im Konfigurationstool unter Konfguration>eMail.

Um einen oder einen weiteren eMail-Provider anzulegen klicken Sie auf die Schaltfläche "hinzufügen".Nach der Namensvergabe müssen Sie die Einstellungen für den SMTP Server und die TLS Verschlüsselung vornehmen, diese Einstellungen sind vom jeweiligen Provider abhängig.

![](_page_34_Picture_26.jpeg)

![](_page_35_Picture_0.jpeg)

Die im Konfigurationstool eingetragene Adresse bzw. der Name des Absenders ist die default Einstellung für den Job. Diese Einstellungen werden verwendet, wenn bei dem Job eMail- Versand keine Absenderadresse bzw. kein Name angegeben wird.

Nicht mehr benötigte eMail-Provider Einstellungen lassen sich mit der Schaltfläche "entfernen" auch wieder löschen.

Zusätzlich muss auch die IP Adresse des DNS Servers von Ihrem E-Mail Provider eingetragen werden. Diese Einstellungen finden Sie im Konfigurationstool unter den Netzwerkeinstellungen (siehe Anhang 10).

![](_page_35_Picture_4.jpeg)

## UDP- Sender

Dieser Job sendet in Abhängigkeit des Eingangsobjektes UDP- Datagramme an Teilnehmer im LAN. Eine Anwendung in diesem Zusammenhang ist das Senden von IR-Befehlen an beliebige Infrarot-Geräte (s.h. Kapitel Anwendungen).

### Eingangsobjekt

Hier wird die Guppenadresse eingetragen, die das Senden der UDP-Datagramme auslösen soll. Der Wert des Eingangsobjekts bestimmt, welche von max. 8 UDP-Datagrammen bei Empfang gesendet werden. Die EIS-Typen EIS 1 (1bit) und EIS 14 (8bit) werden automatisch interpretiert s. "Eingangs/Triggerwert".

#### Hostname/IP-Adresse

Hier wird die IP-Adresse des Empfängers eingestellt z.B. die des IR Trans.

#### Portnummer

36

In diesem Feld ist die Portnummer des verwendeten Ports des Empfängers einzutragen.

**Kontrollieren Sie die Port Einstellungen des Empfängers. Beim IRTrans können Sie dies über die Weboberfläche des Gerätes. Auf die Weboberfläche gelangen Sie unter Eingabe der IP Adresse in Ihren Internet Browser. Dort können Sie auch alle anderen Einstellungen am IRTrans tätigen.**

### **Einstellungen Kamera**

IP-Adresse 192.168.1.2 Standard Gateway Adresse 192.168.1.200 Port 81

### **Einstellungen PC**

IP-Adresse 192.168.1.3 Standard Gateway Adresse 192.168.1.200

### **Einstellungen Router**

IP-Adresse 192.168.1.200

Im Netzwerk wird zwischen inneren und äußeren IP-Adressen unterschieden. Die inneren IP-Adressen sind feste IP-Adressen und werden den Geräten im Intranet (eibPort, Kamera, PC, Router) zugewiesen. Über die äußere dynamische IP-Adresse kann das Intranet aus dem Internet erreicht werden. Der Internet-Dienst DynDNS.org verwaltet diese äußeren IP-Adressen. Der Router übersetzt die äußeren in die inneren IP-Adressen.

Im Router muss eine **Routingtabelle** angelegt werden. Die entsprechende Funktion ist je nach Modell an unterschiedlicher Stelle im Routermenü zu finden. Suchen Sie nach Menüpunkten, wie "DMZ" oder "Port Forwarding".

Die Funktion für den Dienst DynDns.org muss im Router aktiviert und eingerichtet sein. Die Eingabe der Routingregeln sieht in jedem Router anders aus, folgt aber dem Schema

[Port Nummer] -> [Innere IP-Adresse]:[Port Nummer].

Über die Port Nummer werden der eibPort und die Kamera unterschieden. Im Beispiel ist der eibPort über den Port 80

![](_page_35_Picture_25.jpeg)

![](_page_36_Picture_0.jpeg)

# Kameras und eibPort im Internet

Dieses Kapitel beschreibt, welche Einstellungen notwendig sind, um eibPort und Kameras im Intranet und auch im Internet zu erreichen. Die hier genannten IP-Adressen sind Beispiele und müssen unter Umständen angepasst werden.

### **Schema der Netzwerkstruktur**

![](_page_36_Figure_4.jpeg)

Internet **DynDNS Internet Service** 

### **Einstellungen eibPort:**

IP-Adresse 192.168.1.1

Standard Gateway Adresse

192.168.1.200

80

Ports 80, 1735, 50 000 - 50 002

### Kommandomodus

Hier kann die Befehlsart gewählt werden. Um IR Befehle, aus der Datenbank des IR Trans, zu senden verwendet der IR Trans ASCII Befehle (Syntax s. Sendedaten). Bei dem Eintrag "deaktiviert" wird die entsprechende Zeile nicht bearbeitet. Im Kommandomodus "Binär" sind die Sendedaten in Hexadezimal anzugeben.

### wildcard

Ist der Eintrag aktiv, sendet der **eibPort** bei **jedem** Empfang des Eingangsobjekts dieses UDP- Datagramm.

### Eingangs-/Triggerwert

Dieser Wert legt fest ob dieses UDP-Datagramm beim Empfang des Eingangsobjekts gesendet wird.

Beispiel: Wird das Eingansobjekt vom Typ EIS14 mit dem Wert 147 empfangen, sendet der **eibPort** die UDP-Datagramme mit dem "Eingangs/Triggerwert" 147.

Der Wertebereich des Eingangs/Triggerwerts beträgt 0- 255(EIS 14).

### Sendedaten

In diesem Feld werden die zusendenden Daten/Befehle eingetragen.

Syntax des ASCII-Strings für den IR Trans:

**snd <remote>,<command>,<ledselect>**

- **remote** Name des Gerätes oder Fernbedienung, wird beim Lernen der Befehle festgelegt z. B. dvdplayer
- **command** Bezeichnung des Befehls, wird beim Lernen festgelegt z. B. play
- **ledselect** Auswahl der internen oder externen Sende-Led (optional) **I** intern
	- **E** extern
	- **B** beide

Beispiel: snd dvdplayer,play

Der Parameter **ledselect** ist optional und muss nicht verwendet werden. Wird er nicht angegeben, so wird die

![](_page_36_Picture_31.jpeg)

![](_page_37_Picture_0.jpeg)

LED Auswahl aus den Device Settings verwendet.

Im Kommandomodus "Binär" sind die Sendedaten in Hexadezimal einzutragen. Beispiel: 0A 39 F2 21 46 DE C4

![](_page_37_Picture_3.jpeg)

# xPL- Sender

Der **eibPort** kann in Abhängigkeit von EIB- Telegrammen xPL-Datagramme senden, diese können von anderen xPL-Teilnehmern im LAN gehört und verarbeitet werden. Eine Anwendung in diesem Zusammenhang ist die Steuerung der Musikwiedergabe des Slimservers (s. Kapitel Anwendungen).

### Eingangsobjekt

Das Eingangsobjekt bestimmt, welche von max. 16 Kommandos ausgeführt werden. Die EIS- Typen EIS 1 (1bit) und EIS 14 (8bit) werden automatisch interpretiert s.h. "Eingangs/Triggerwert". Beim Empfang des Eingangsobjekts wird die Liste der Kommandos von oben nach unten komplett abgearbeitet.

### Service-Typ

Der Service-Typ legt fest um welche Art von xPL-Datagramm es sich handelt. Es stehen 3 Typen zur Auswahl "Kommando", "Status-Meldung" und "Ereignis-Meldung". Der Eintrag Kommando ist fast immer sinnvoll, da die meisten xPL-Kommandos, die vom **eibPort** ausgehen, ausgeführt werden sollen. Beim Zustand "deaktiviert" wird das Kommando bei der Ausführung nicht beachtet.

### wildcard

Ist der Eintrag aktiv, sendet der **eibPort** bei **jedem** Empfang des Eingangsobjekts dieses Kommando aus

### Eingangs/Triggerwert

MONTAGEANLEITUNG **eibPort** Art.-Nr.: 10100 / Art. 10200

Dieser Wert legt fest ob dieses Kommando beim Empfang des Eingangsobjekts gesendet wird. Am Eingang muss dazu ein EIS1 oder EIS14 Wert empfangen werden.

Beispiel: Wird das Eingansobjekt vom Typ EIS14 mit dem Wert 147 empfangen, sendet der **eibPort** das Kommando mit dem "Eingangs/Triggerwert" 147. Der Wertebereich des Eingangs/Triggerwerts beträgt 0- 255.

# iETS

**eibPort** besitzt einen integrierten iETS-Server. Das Gegenstück des iETS-Servers ist der iETS-Client der EIBA. iETS-Server/iETS-Client ermöglichen die gesamte ETS-Funktionalität über ISDN oder das Netzwerk.

![](_page_37_Picture_257.jpeg)

Bitte beachten Sie, dass während der Arbeit mit dem iETS-Server keine Dienste aufgeführt werden und auch keine EIB-Telegramme empfangen werden können.

Für die Kommunikation über ISDN ist die IP Adresse 192.168.3.1 zu verwenden. Als Typ für die Kommunikation ist IP (EIBlip/IP) zu wählen.

Wichtig: Beenden Sie den iETS Client in der Ets über "Datei-Beenden", damit der iETS-Server im eibPort ordentlich schließt.

# EIB Interworking Standards

![](_page_37_Picture_258.jpeg)

![](_page_38_Picture_0.jpeg)

# Objektstruktur

**eibPort** bildet die Komunikationsobjektstruktur des EIB nach. Das heißt, jedem Objekt können bis zu 5 Gruppenadressen zugeordnet werden. Somit kann die Gruppenadressvergabe eines z.B. Aktorkanals direkt nachgebildet werden. Damit ist **eibPort** über den tatsächlichen Zustand des Aktors (nicht Gruppenadresse) jederzeit informiert und ein aufwändiges Arbeiten mit Rückmeldungen kann unterbleiben. Diese Vorgehensweise vereinfacht die Erstellungen von logischen Verknüpfungen, da jedem Eingangsobjekt der Gatter bis zu 5 Gruppenadressen zugeordnet werden können.

Der **eibPort** unterstützt 32 Hauptgruppen (bei 2-oder 3 stelliger Schreibweise). Diese sind wie folgt aufgeteilt:

### **eibPort** Adressraum

![](_page_38_Picture_268.jpeg)

Der reale EIB-Adressraum wird vom **eibPort** auf EIB gesendet.

Der virtuelle EIB-Adressraum wird vom **eibPort** im Netzwerk und intern im **eibPort** verwendet. Aufgrund dieser Adressaufteilung kann die reale EIB-Buslast reduziert werden. Eine im Netzwerk angebundene zentrale Visualisierung kann z. B. Zeitschaltuhren im **eibPort** gezielt aktivieren/deaktivieren ohne den EIB zu belasten.

Generelle Syntax: Nach der ersten Gruppenadresse sind die weiteren in eine Klammer zusetzen und durch Komma zu trennen.

Bsp.: 2/12(2/13,2/14,2/15,2/16)

### xPL-broadcast

Ist der Eintrag aktiv, wird dieses Kommando an **alle** xPL-Geräte im LAN gesendet. So können z.B. mehrere SlimServer, die sich im LAN befinden, gleichzeitig gestoppt oder gestartet werden.

### xPL-Hersteller/Gerät/Instanz

Diese Einstellungen dienen zur eindeutigen Adressierung eines Gerätes, für welches das xPL-Datagramm bestimmt ist. Die Adressierung setzt sich zusammen aus "xPL-Hersteller", dem "xPL-Gerät" und der "xPL-Instanz".

[Hersteller]-[Gerät].[Instanz]

Damit ergibt sich für den SlimServer folgende Adresse

"slimdev-slimserv.instanz"

Diese Werte können dem xPL-Hal Manager unter xPL Device entnommen werden. Die Instanz entspricht dem Namen der SQUEEZE Box, z. B. WOHNZIMMER . Beachten Sie bei der Namensgebung, der SqueezeBox, dass eine Länge von 15 Zeichen nicht überschritten wird. Die Namen der SQUEEZE Boxen können über den SlimServer (Einstellungen > Player) vergeben werden.

Der eibPort sendet immer unter der Adresse

"babtec-eibport.[Seriennummer]"

### xPL- Schema

Das xPL-Schema kennzeichnet die Geräteart/-klasse und legt die damit verbundenen Kommandos fest. Ein Gerät kann ggf. mehrere Schemata unterstützen. Der SlimServer unterstützt neben dem Schema "Audio.Slimserv" zur Audiosteuerung noch das Schema "Remote.Basic"und "OSD.Basic". Mit dem Schema "OSD.Basic" lässt sich das Display einer angeschlossenen SQUEEZE Box ansteuern.

### xPL-Kommando

Hier wird das eigentliche "Kommando" festgelegt, welches gesendet werden soll. Die Kommandos stehen im Zusammenhang mit dem gewählten Schema. Die meisten Kommandos benötigen keine weiteren Parameter, damit entfällt eine Eingabe der "Zusatzdaten".

![](_page_38_Picture_24.jpeg)

![](_page_39_Picture_0.jpeg)

### Zusatzdaten

Dieses Feld ist für die Eingabe zusätzlicher Text-Parameter, die für manche xPL-Kommandos erforderlich sind. Dies ist z.B. bei dem Schema/Kommando "Audio.Slimserv/Liste spielen" der Fall. Hierzu wird der Name der zu startende playlist hier eingetragen.

Einige Kommandos sind mit "(WERT)" gekennzeichnet. Diese können mit Hilfe eines Steuerzeichens (%f) den Wert eines Wertobjekts in das Kommando einblenden. Die genaue Verwendung des Steuerzeichens ist im Anhang 2 genau erläutert.

Wird als XPL-Schema "OSD.Basic" gewählt und als xPL-Kommando "schreiben", so wird der hier eingetragene Text auf das Display der SqueezeBox geschrieben.

# SlimServer- Empfänger

Dieser Job setzt die vom SlimServer gesendeten Titelinformationen auf den EIB um. Diese Informationen werden dann in der Visualisierung oder in EIB- Displays angezeigt. Die Titelinformationen werden vom Slimserver als xPL- Datagramme in Netzwerk gesendet. Der eibPort empfängt diese und sendet diese als EIS 15 Wert auf den EIB. Für diesen Job müssen ebenfalls die in Anhang 9 xPL-Vorraussetzungen beschriebenen Dienste installiert und gestartet sein.

#### **Einstellungen**

Name und Freigabe- Objekt haben die gleiche Bedeutung wie bei den anderen Jobs.

### xPL- broadcast ?

Ist diese Einstellung aktive werden die xPL- Datagramme von allen SQUEEZE Boxen im Netzwerk ausgewertet. Die Einstellung der xPL- Instanz entfällt für diesen Fall.

### xPL- Instanz

40

Die xPL- Instanz bestimmt welche SQUEEZE Box als Quelle verwendet wird. Diese Differenzierung macht es möglich auch bei mehreren SQUEEZE Boxen im Netzwerk die Titelinformationen von nur einer SQUEEZE Box auszuwerten. Dieser Wert kann dem xPL-Hal

- Anschluss erfolgt direkt an den NTBA·
- es stehen 2 Kanäle zur Verfügung; damit wird sichergestellt, dass der **eibPort** gleichzeitig senden und empfangen kann.

Die ISDN-IP ist herstellerseitig auf 192.168.3.1 festgelegt und kann nicht verändert werden. Auf der Seite des Client muss die Kanalbündlung deaktiviert sein.

- Dial-in password: Geben Sie ein Einwahlkennwort ein. Dieses Kennwort muss bei der Einwahl über eine DFÜ-Verbindung angegeben werden. Dial-out prefix: Bei Telefonanlagen müssen Sie ggf. Ziffern vorwählen für die Amtsholung. Geben Sie hier die Ziffern ein. Incoming MSN: Bei "\*" reagiert der eibPort auf alle eingehenden Anrufe. Diese
- Einstellung sollte beibehalten werden. Outgoing MSN: Geben Sie die MSN an, unter der der
- eibPort Verbindungen herstellen kann. Bei "0" wird die Standard MSN der Telefonanlage verwendet.

Zum Übertragen der Konfiguration klicken sie auf "Save data to eibPort".

![](_page_39_Picture_21.jpeg)

Dok. Rev. 09/2007

![](_page_40_Picture_0.jpeg)

# Grundinbetriebnahme

Die Grundinbetriebnahme beinhaltet die Parametrierung von Physikalischer Adresse, Netzwerkadressen und ISDN-Einstellungen.

Wechseln Sie in die Kategorie Allgemein:

![](_page_40_Picture_303.jpeg)

Euro ISDN Anschluss, d.h. Übermittlungsdienst mit 64 kBit/s. Euro-ISDN ist Standard in 20 europäischen Ländern. **eibPort** wird über einen Mehrgeräteanschluß angebunden,

d.h.

- Mehrgeräteanschluß vorhanden
- MSN ist bekannt (wird von der Telekom bzw. vom jeweiligen Netzbetreiber mitgeteilt) und wird dann ggf. via Konfigurationstool in den eibPort programmiert

Manager unter xPL Device entnommen werden. Die Instanz entspricht dem Namen der SQUEEZE Box, z. B. WOHNZIMMER . Beachten Sie bei der Namensgebung, der SqueezeBox, dass eine Länge von 15 Zeichen nicht überschritten wird. Die Namen der SQUEEZE Boxen können über den SlimServer (Einstellungen > Player) vergeben werden.

## Ausgänge

Hier wird die Gruppenadresse ausgewählt, auf die eine der Informationen (Interpret, Album, Titel) gesendet werden soll. Der Wert des Objekts ist vom Typ EIS 15.

### Modus/ Darstellung

Der Text kann auf unterschiedlichste Weise dargestellt werden. Zwischen folgenden Darstellungsvarianten kann gewählt werden:

-Linksbündig

-Rechtsbündig

Die weiteren Darstellungsvarianten werden noch implementiert.

- -Ab Zeichen "Start" -Ab Zeichen "Start" (maximiert) -Ab Wort "Start" -Ab Wort "Start" (maximiert) -Links- rollend (zeichenweise)
- -Rechts- rollend (zeichenweise)
- -Links- rollend (wortweise)
- -Rechts- rollend (wortweise)
- -"Hin und Her" rollend (zeichenweise)
- -"Hin und Her" rollend (wortweise)

### Geschwindigkeit

Mit dieser Einstellung kann die Geschwindigkeit des "Rollens" festgelegt werden. Zwischen folgenden Geschwindigkeiten wird unterschieden.

- -Still (kein Rollen) -Ganz schnell
- -Schnell
- 
- -Normal
- -Langsam

![](_page_40_Picture_30.jpeg)

![](_page_40_Picture_31.jpeg)

![](_page_41_Picture_0.jpeg)

### -Ganz langsam

### "Start" Zeichen/Wort

Noch nicht implementiert.

![](_page_41_Picture_4.jpeg)

# xPL Remote.Basic Empfänger

Der eibPort kann nicht nur xPL-Datagramme zur Steuerung von anderen xPL-Geräten und Anwendungen senden, sondern auch empfangen. Dieser Job setzt diese dann auf um EIB. Somit können auch von anderen xPL-Geräten und Anwendungen Schaltungen im EIB veranlasst werden. Voraussetzung ist dafür, dass das Schema Remote.Basic unterstützt wird.

### Elementname und Freigabeobjekt

Elementname und Freigabeobjekt haben die gleiche Bedeutung wie bei den anderen Jobs.

### xPL Broadcast ?

Bei aktiviertem Eintrag werden die xPL-Datagramme von allen xPL-Geräten und Anwendungen weiterverarbeitet. Soll nur auf ein bestimmtes Gerät gehört werden, so muss dieser Eintrag deaktiviert werden und der gesamt Name (xPL-Hersteller/-Gerät/-Instanz) angegeben werden.

### xPL-Hersteller/Gerät/Instanz

Diese Werte dienen zur eindeutigen Adressierung der xPL-Geräte, sie können dem xPL-Hal Manager unter xPL Device entnommen werden. Siehe Anhang 9 xPL-Voraussetzungen.

#### Zonen-"Broadcast" ?

Bei aktiviertem Eintrag werden alle xPL-Datagramme aus allen Zonen weiter verarbeitet.

Bei deaktiviertem Eintrag werden ausschließlich die xPL-Datagramme der Zone beachtet, dessen Name angegeben ist.

geben Sie in die Adresszeile die IP-Adresse 192.168.1.1 ein. Es erscheint die Startseite des eibPorts. Klicken Sie auf den System-Button und geben Sie die Geräte PIN ein, die Sie mit dem eibPort erhalten haben. Diese PIN dient zur Identifizierung des eibPorts und ist einmalig. Sie kann nicht verändert werden und wird bei jedem Zugriff auf das Konfigurationstool abgefragt. Nach Eingabe startet eine ssh-Verbindung.

![](_page_41_Picture_191.jpeg)

Anschließend erfolgt die Abfrage von Benutzername und Passwort.

![](_page_41_Picture_19.jpeg)

Die Standard-Zugangsdaten ab Werk lauten:

Benutzername: admin

Passwort: eibPort

Die Zugangsdaten für den Adminstrator können in der Benutzerverwaltung geändert werden (Sie Abschnitt Benutzerverwaltung Konfigurationstool).

![](_page_41_Picture_24.jpeg)

![](_page_42_Picture_0.jpeg)

![](_page_42_Picture_1.jpeg)

# Generelle Vorgehensweise - Inbetriebnahme

Der eibPort Typ LAN wird in zwei Schritten und der eibPort Typ LAN/ISDN in drei Schritten zur Kontaktaufnahme mit den Medien EIB, LAN und ISDN vorbereitet:

## EIB

Vergabe der physikalischen Adresse mit dem Konfigurationstool (Button System auf der Startseite). Dazu wird ein PC über das Ethernet-Netzwerk oder direkt über ein gedrehtes Netzwerkkabel mit dem eibPort verbunden.

## LAN

Vergabe der Netzwerkadressen mit dem Konfigurationstool (Button System auf derStartseite). eibPort ist herstellerseitig mit der LAN-IP Adresse 192.168.1.1 programmiert. Richten Sie auf Ihrem PC zum Kommunikationsaufbau via LAN Ihre TCP/IP-Verbindung auf den gleichen Adressraum ein z.B. 192.168.1.25.

## ISDN (nur eibPort Typ LAN/ISDN)

Der Kommunikationsaufbau via ISDN erfolgt über eine DFÜ-Verbindung zwischen Ihrem Rechner und eibPort. Dazu benötigen Sie die Telefonnummer des ISDN-Geräteanschlusses sowie das Kennwort und den Benutzernamen. Das Standard-Kennwort ist eibport+2. Die ISDN-IP und Benutzername sind fest programmiert. Die ISDN-IP ist immer 192.168.3.1, der Benutzername ist immer "eibport." Bei einer DFÜ-Verbindung zwischen PC und **eibPort** handelt dieser die IP-Adresse des PCs automatisch aus.

# Konfigurationstool starten

Stellen Sie sicher, dass der PC entweder über das Netzwerk (LAN) oder direkt über ein gedrehtes Netzwerkkabel (Cross-Over-Kabel) mit dem eibPort verbunden ist. Um den eibPort bei der Erstinbetriebnahme erreichen zu können, muss der PC eine IP-Adresse im Bereich

192.168.1.x (außer 192.168.1.1)

erhalten (siehe Anhang 5). Starten Sie einen Browser und

MONTAGEANLEITUNG **eibPort** Art.-Nr.: 10100 / Art. 10200

74

### Zonenname

Der Zonenname ist je nach Gerät oder Anwendung fest vergeben oder kann frei geändert werden. Die Zone der Slimserver lautet "slimserver".

## Endgeräte-"Broadcast" ?

Bei aktiviertem Eintrag werden alle xPL-Datagramme von allen im LAN befinden Endgeräten weiter verarbeitet.

Bei deaktiviertem Eintrag werden ausschließlich die xPL-Datagramme des Endgerätes beachtet, dessen Name angegeben ist.

### Endgerätename

Der Endgerätename kann bei den meisten Geräten frei gewählt werden. Welche Namen vergeben sind und wo diese einzustellen sind ist vom Gerät und der Anwendung abhängig, lesen Sie dazu die Bedienungsanleitung des Herstellers. Bei der SQUEEZE Box ist der Engerätename gleich der xPL- Instanz.

### **Tipp xPL-Einstellungen:**

**Am einfachsten gelangen Sie mit dem Monitor des xPLHal Managers an die xPL-Einstellungen. Dort können Sie alle xPL-Datagramme im Netzwerk sehen und die einzelnen Parameter ableiten (s. Anhang 9 xPL-Vorraussetzungen).**

### **Powerstatus**

Hier kann unterschieden werden in welchem Status sich das Gerät sich befinden soll, damit das xPL-Datagramm weiter verarbeitet werden soll.

- EIN Das xPL-Datagramm wird nur verarbeitet, wenn das Gerät eingeschaltet ist.
- AUS Das xPL-Datagramm wird nur verarbeitet, wenn das Gerät ausgeschaltet ist. Die SQUEEZE Box sendet bei Betätigen aller Tasten der Fernbedienung im ausgeschalteten Zustand nur den Key code "dead"!
- EGAL Das xPL-Datagramm wird unabhängig vom Status verarbeitet.

![](_page_42_Picture_29.jpeg)

## Eintrag- Nr.

Die Eintrags-Nr. wird bei dem Sendemodus EIS 14 als Wert auf die entsprechende Gruppenadresse gesendet. Zum Beispiel um eine bestimmte Lichtszene aufzurufen.

### Ausgänge

Die eingetragene Gruppenadresse wird beim Empfangen des entsprechenden Befehls (Kommandos) gesendet.

### Sendemodus

Der Sendemodus bestimmt was auf die gewählte Gruppenadresse gesendet wird. Folgende Sendemodi stehen zur Auswahl:

- EIS 1 umschalten
- EIS 1 EIN
- EIS 1 AUS
- EIS 14 mit der Eintrags- Nr. als Wert
- EIS 15 der Key code wird auf die Gruppenadresse gesendet. Wird beim Key code "**.+**" eingetragen werden alle empfangenen Key codes auf die Gruppenadresse gesendet.

### Key code

Der hier einzutragende Key Code ist abhängig vom xPL-Geräte. Sehen Sie in der Dokumentation/Anleitung des xPL-Geräts nach oder nutzten Sie zum beobachten den Monitor des xPLHal-Managers. Dort können sie im Klartext die einzelnen xPL-Datagramme sehen.

Der Key Code kann auch im Busmonitor oder auf Displays sichtbar gemacht werden. Dazu den Sendemodus EIS 15 wählen und für den Key code "RE:<sub>•</sub>+" (RE Doppelpunkt Punkt Plus) eintragen. Nun werden alle empfangenen Key codes auf die gewählte Gruppenadresse als Text gesendet und können im Busmonitor oder Displays sichtbar gemacht werden.

# Wichtige Hinweise

Arbeiten am Niederspannungsnetz und am EIB- Bus dürfen nur von geschultem Elektrofachpersonal ausgeführt werden.

Verlegung und Anschluss der Busleitung, der 10-30V-Spannungsleitungen sowie der/des einzubauenden Gerätes müssen entsprechend den zurzeit gültigen Richtlinien nach DIN-VDE sowie des EIB-Handbuches durchgeführt werden.

Das Gerät ist für Betrieb im Verteiler bzw. Schaltschrank vorgesehen. Das Gerät kann für feste Installationen in

- Innenräumen
- trockenen Räumen
- Niederspannungsverteilern
- Kleingehäusen

verwendet werden.

Hierbei ist zu beachten, dass die Umgebungsbedingungen gemäß der Schutzklasse des Gerätes und der zulässigen Betriebstemperatur eingehalten werden.

Die verdrosselte Busspannung darf nicht zur Betriebsspannung 10-30 V DC verwendet werden

Elektrische Sicherheit

- DIN EN 55024 Einrichtungen der Informationstechnik
- DIN EN 60950 Sicherheit von Einrichtungen der Informationstechnik.
- DIN EN 50090-2-2 Elektrische Systemtechnik für Heim und Gebäude

CE- Kennzeichnung gemäß:

- EMV- Richtlinie (Wohn- und Zweckbau)
- EN 50081-1
- EN 50082-2
- EN 50090-2-2

![](_page_43_Picture_34.jpeg)

# Inbetriebnahme

# Anschluss

### Hardwareübersicht

Typ LAN/ISDN Übersicht:

![](_page_44_Picture_214.jpeg)

![](_page_44_Figure_5.jpeg)

#### Spannungsversorgung

Betriebsspannung 10-30V DC Leistungsaufnahme: <= 5 VA Busspannung über EIB

# IRTrans Empfänger

Dieser Job macht es möglich, in Verbindung mit dem IRTrans, mit jeder IR-Fernbedienung Events im EIB auszulösen. Der eibPort empfängt dazu die vom IRTrans gesendeten UDP-Datagramme und sendet je nach Konfiguration darauf EIB-Telegramme.

Für diese Anwendung ist der IRTrans mit Ethernetanschluss und Datenbank notwendig.

**Das Anlegen von Fernbedienungen und das Lernen der IR-Befehle (Kommandos) erfolgt mittel der IRTrans-Software. Dabei werden Namen für die Fernbedienungen und Befehle vergeben. diese müssen bei der Konfiguration dieses Jobs bekannt sein.**

Elementname und Freigabeobjekt

Elementname und Freigabeobjekt haben die gleiche Bedeutung wie bei den anderen Jobs.

### Portnummer

Nur die über diesen Port eingehenden UDP-Datagramme werden verarbeitet. Verwenden Sie beim IRTrans bevorzugt den Port 21001. Kontrollieren Sie die Einstellungen des IRTrans im Web-Interface des IRTrans.

### IRTrans-"Broadcast"

Bei aktiviertem Eintrag werden alle UDP-Datagramme von allen im LAN befinden IRTransmodulen weiter verarbeitet.

Bei deaktiviertem Eintrag werden ausschließlich die UDP-Datagramme des IRTrans beachtet, dessen Name angegeben ist.

### IRTrans Name

Hier wird der Name, des IRTrans eingetragen, auf den gehört werden soll. Ist der Eintrag IRTrans-Broadcast aktiv wird der Name ignoriert und auf alle IRTransmodule gehört. Der Name der Geräte wird mit der IRTrans Software vergeben. Verwenden Sie beim Namen ausschließlich alphanumerische Zeichen.

![](_page_44_Picture_21.jpeg)

![](_page_44_Picture_22.jpeg)

![](_page_44_Picture_23.jpeg)

**From** 

![](_page_45_Picture_0.jpeg)

### "RC"-Broadcast

In einem IRTrans können mehrere Fernbedienungen angelegt werden. Sollen von diesem Job alle Fernbedienungen verarbeitet werden muss dieser Eintrag aktiviert werden. Andernfalls wird nur die Fernbedienung verwendet, dessen Name eingetragen ist.

### "RC" Name

Name der Fernbedienung auf die ausschließlich gehört werden soll. Ist der Eintrag RC-Broadcast aktiv, wird dieser Name ignoriert und auf alle Fernbedienungen gehört.

### Eintrag- Nr.

Die Eintrags-Nr. wird bei dem Sendemodus EIS 14 als Wert auf die entsprechende Gruppenadresse gesendet. Zum Beispiel um eine bestimmte Lichtszene aufzurufen.

#### Ausgänge

Die eingetragene Gruppenadresse wird beim Empfangen des entsprechenden Befehls (Kommandos) gesendet.

### Sendemodus

Der Sendemodus bestimmt was auf die gewählte Gruppenadresse gesendet wird. Folgende Sendemodi stehen zur Auswahl:

- EIS 1 umschalten
- EIS 1 EIN
- EIS<sub>1</sub> AUS
- EIS 14 mit der Eintrags- Nr. als Wert
- EIS 15 der Key code als Text wird auf den Bus gesendet

### Key code

Hier wird der, mit der IRTrans-Software vergebene, Name des angelernten Befehls (Kommando) eingetragen.

### **Wichtig:**

46

**Das Anlegen von Fernbedienungen und das Lernen von Befehlen für den IRTrans erfolgt über die IRTrans-Software. Neuerungen und Änderungen werden erst nach dem Laden (Flashen) der Datenbank in den IRTrans übernommen.** 

# Lizenz Upload

Hier können die Lizenzen der Add-On Produkte (z.B. HomeInformationCenter) des eibPorts verwaltet werden.

Bei dem Erwerb der Add On Produkte erhalten Sie eine Lizenzdatei (Dateiendung .dat), welche in den eibPort geladen werden muss.

### **Führen sie dazu folgende Schritte aus:**

1. Verbinden Sie sich mit dem eibPort

2. Starten Sie das ConfigTool - dazu benötigen Sie die Zeichenkette des eibPorts, sowie Benutzername und Passwort

3. Wählen Sie den Reiter Lizenz Upload - die folgende Maske wird angezeigt:

![](_page_45_Picture_221.jpeg)

4. Wählen Sie den Pfad der Lizenzdatei und starten sie anschließend den Upload. Anschließend wird Ihnen die Lizenz und die dazugehörigen Informationen angezeigt.

![](_page_45_Picture_222.jpeg)

Die Lizenzierung ist damit abgeschlossen, Sie können das ConfigTool wieder verlassen.

![](_page_45_Picture_31.jpeg)

![](_page_46_Picture_0.jpeg)

#### **Hinweis:**

**Die Informationen können nur in die Datenbank geschrieben werden, wenn eine Verbindung zur Datenbank hergestellt werden kann. Physikalische Unterberechungen (Netzwerkkabel gezogen, Ausfall von Router oder anderer Netzwerkkomponenten) führen zum Verlust von Informationen.**

## **Startseite**

Die Startseite des eibPort kann mit verschiedenen Optionen bzw. mit einem eigenen Bild oder Grafik geladen werden. Folgende Optionen stehen zur Auswahl:

### Standardseite anzeigen

Die bekannte Startseite mit den Schaltfächen Visualisierung, Editor und System wird angezeigt.

Visualisierung in einem separaten Fenster öffnen

Die Visualisierung wird direkt in einem neuen Fenster gestartet.

Visualisierung im Browserfenster öffnen

Die Visualisierung wird direkt im Browserfenster gestartet

Benutzerdefinierte Startseite

Als Startseite wird das hier hochgeladene Hintergrundbild verwendet.

#### **Hinweis:**

**Die Standardseite ist unabhängig von den hier getroffenen Einstellungen direkt unter dieser URL erreichbar: http://<eibPort>/bmxJava2/default.html**

**ab Version 0.6.9 http://>eibPort>bmxJava2/default.php**

**Siehe auch Anhang 11 URL Parameter.**

![](_page_46_Picture_17.jpeg)

**Kontrollieren Sie die Port Einstellungen des IRTrans. Beim IRTrans können Sie dies über die Weboberfläche des Gerätes. Auf die Weboberfläche gelangen Sie unter Eingabe der IP Adresse in Ihren Internet Browser. Dort können Sie auch alle anderen Einstellungen am IRTrans tätigen.**

![](_page_46_Picture_208.jpeg)

Überprüfen Sie die Einstellungen "IR Relay Cofiguration". Tragen Sie dort folgende Paramter ein

 $UDP$  Port  $= 21001$ UDP relaying aktivieren

 $Broadcast \, Adresse$  = 255.255.255.255

### **Tipp:**

**Um Verwechslungen zu Vermeiden und die Flexibilität zu vergrößern empfiehlt es sich bei der Verwendung von mehreren IRTransmodulen alle mit der gleichen Datenbank zu laden (Flashen). Das hat den großen Vorteil, dass in jedem IRTrans alle angelegten Fernbedienungen mit den Befehlen (Kommandos) vorhanden sind. Das teilweise umständliche Anlernen der Befehle muss somit auch nur einmal erfolgen. Änderungen in der Zuordnung können so schnell und einfach im Job-Editor erfolgen.** 

![](_page_46_Picture_25.jpeg)

![](_page_47_Picture_0.jpeg)

# UDP-Empfänger

Der Job IRTrans-Empfänger ist ein Job der UDP-Telegramme empfängt und auf grund dieser EIB-Telegramme sendet. Diese UDP-Telegramme müssen nicht zwangsläufig von einem IRTransmodul gesendet werden, sonder können auch von anderen Geräten z.B. von einem PC aus dem Netzwerk kommen. Auf diese Weise können auch von anderen Geräten, mittels UDP-Telegramme, Schaltungen im EIB ausgelöst werden.

### **UDP-Datagram**

Damit der eibPort die UDP-Datagramme verarbeiten kann müssen diese einer bestimmten Syntax entsprechen.

### **<Name der Fernbedienung>,<Name des Kommandos> 0d 0a**

Die beiden Platzhalter (<Name der Fernbedienung> und <Name des Kommandos>) stehen für eine freigewählte Zeichenkette.Die Hex-Werte "**0d**" und "**0a**" stehen für return und line-feed.

Beispiel: wohnen,licht 0d 0a

Dieses Beispieltelegramm muss an die IP Addresse des eibPort auf dem ausgewählten Port gesendet werden.

### **Job Parameter**

In der Maske des Jobs des IRTrans-Empfängers sind folgende Paramerter und Werte einzutragen:

#### Portnummer

Hier ist die Nummer des Ports einzutragen auf dem das UDP-Datagramm gesendet wird.

### IRTrans broadcast ist zu aktivieren

### "RC" Name

Hier ist der Name der Fernbedienung einzutragen (s. UDP-Datagramm)

### Key Code

Hier ist der Name des Kommandos einzutragen (s. UDP-Datagramm)

![](_page_47_Picture_18.jpeg)

Die restlichen Einstellungen und Parameter sind wie bei einem gewöhnlichen IRTrans-Empfänger Job zu verwenden.

MONTAGEANLEITUNG **eibPort** Art.-Nr.: 10100 / Art. 10200

![](_page_47_Picture_224.jpeg)

Tragen Sie nun bitte folgende Parameter ein.

![](_page_47_Picture_225.jpeg)

In der darunter liegenden Tabelle kann festgelegt werden welche Informationen in die Datenbanktabelle geschrieben werden sollen.

Mit der Schaltfläche "Generate SQL Statments" können Sie die SQL Befehlr generierten mit welchen die entsprechende Datenbank auf den Server angelegt wird.

In der Anleitung des Home Information Centers befinden sich Hinweise zum Einrichten eines Web- und Datenbankservers (Kapitel 3) auf einen Rechner.

![](_page_47_Picture_27.jpeg)

Die Informationen werden in einer Tabelle der Datenbank abgelegt. Es stehen 3 Tabellentypen zur Auswahl. Diese unterscheiden sich durch die Informationen, welche der eibPort in diese schreibt.

### Statustabelle:

Tabelle mit den aktuellen Zuständen im EIB. Dieser Tabellentyp ist für das Home Information Center erforderlich.

## Telegrammtabelle:

Alle Telegramme werden in dieser Tabelle erfasst.

#### Logtabelle:

In diese Tabelle werden zahlreiche Log Informationen erfasst. Zum Beispiel Informationen über den Versand von SMS.

Anschließend muss eine Tabelle zu dieser Datenbankverbindung hinzugefügt werden, dazu Rechtsklick auf die Datenbankverbindung.

![](_page_48_Picture_211.jpeg)

![](_page_48_Picture_9.jpeg)

Dieser Job vergleicht den Wert einer Gruppenadresse mit dem einer anderen Gruppenadresse oder mit einem festen Wert. Je nachdem ob die Vergleichsbedingung "wahr" oder "unwahr" ist können verschiedene Werte gesendet werden.

### **Eingang 1 und 2**

Diese beiden Eingänge werden mit der Vergleichsoperation verglichen und entsprechend des Ergebnisses wird einer der beiden Ausgänge gesendet.

Beide Eingänge weisen folgende Parameter auf.

### Gruppenadresse

Der Wert dieser Gruppenadresse wird auf Eingang 1/2 verwendet.

### EIS Format

Hier wird der EIS Typ der Gruppenadresse ausgewählt. Folgende EIS Typen werden vom Vergleicher unterstützt:

EIS 1 (Schalten, 1Bit) EIS 2 (Dimmen, 1,4,8 Bit) EIS 3 (Zeit, 3 Byte) EIS 4 (Datum, 3 Byte) EIS 5 (Fließkomma, 16Bit) EIS 6 (Prozent 0-100%) EIS 8 (Priorität, 2 bit) EIS 9 (Fließkomma, 32 Bit) EIS 10 (Zähler, 16 Bit) EIS 11 (Zähler, 32 Bit) EIS 14 (Zähler, 8 Bit) EIS 15 (Text, 14 Byte)

#### **Statisch**

Ist dieser Eintrag aktiv, dann wird der Wert aus dem angrenzenden Feld anstelle der Gruppenadresse für den Vergleich verwendet.

### Faktor und Offset

Mit diesen beiden Parametern kann der Wert der Gruppenadresse formatiert werden.

![](_page_48_Picture_23.jpeg)

![](_page_48_Picture_24.jpeg)

![](_page_48_Picture_26.jpeg)

*eibPort* Überall Zuhause

![](_page_49_Picture_0.jpeg)

### **Vergleichsoperation**

Folgende Vergleichsoperationen stehen zur Auswahl

 $v =$ " gleich "<>" ungleich ">" größer "<" kleiner ">=" größer gleich "<=" kleiner gleich

Die Vergleichsoperation wird nach jedem Empfang von einer der beiden Eingangsgruppenadressen erneut durchgeführt.

### Ausgang "unwahr"

Ist die ausgewählte Vergleichsoperation **nicht erfüllt**, wird dieser Ausgang verwendet.

#### Ausgang "wahr"

Ist die ausgewählte Vergleichsoperation **erfüllt**, wird dieser Ausgang verwendet.

Beide Ausgänge weisen folgende Parameter auf:

### Gruppenadresse

Diese Gruppenadresse wird dem entsprechenden Ausgang zugewiesen. Ist der entsprechende Ausgang aktiv, so wird die Gruppenadresse mit den parametrierten Einstellungen gesendet.

### EIS-Format

Der Ausgangswert ist vom gewählten EIS Typ.

### **Statisch**

Als Ausgangswert wird der im angrenzenden Feld eingetragene Wert verwendet.

### Dynamischer Ausgang

Der Ausgang hat keinen festen Wert. Als Ausgangswert wird einer der folgenden Werte verwendet:

- Auslösendes Telegram (Eingang 1 oder 2)
- Letztes Telegram von Eingang 1
- Letztes Telegram von Eingang 2

#### Nicht überschreibbar

![](_page_49_Picture_22.jpeg)

Der Wert der Gruppenadresse wird nicht von Telegrammen von externer Quelle (direkt vom EIB) überschrieben.

□ Sichern/Wiederherstellen | 吕 eibPort Steuerung | **Benutzer**  $\frac{12}{12}$  Konfiguration **S** Datenl Parameter **Popup Schließen** Datenbankverbindung hinzufügen Tabelle hinzufügen Datenbankverbindung löschen Tabelle löschen Tragen Sie in die Maske nun die folgenden Werte, Parameter ein. Beschreibung Unter diesem Namen wird die Datenbankverbindung im eibPort angelegt Aktivieren Über dieses Häkchen kann die Datenbankverbindung aktiviert und deaktiviert werden. Datenbanktyp zurzeit unterstützt der eibPort nur MySQL Datenbanken. Host Tragen Sie hier die IP-Adresse des Rechners ein auf dem sich die Datenbank befindet. Port Tragen Sie hier den Port für die Datenbankkommunikation ein. Der Standardport ist 3306. Datenbank Tragen Sie hier den Namen der Datenbank ein. Benutzername Tragen Sie hier den Benutzernamen ein. Der Benutzer muss bei der Administration des MySQL Servers die Rechte INSERT, DELET und UPDATE bekommen. Passwort Tragen Sie hier das Passwort für die Datenbank ein.

Speichern Sie anschließend die Parameter mit der Schaltfläche Speichern.

![](_page_49_Picture_26.jpeg)

![](_page_50_Picture_0.jpeg)

### **Konfiguration**

Im Bereich Konfiguration können für die einzelnen Parameterkategorien Benutzerlevel vergeben werden.

Nicht sichtbar Die Parameterkategorie wird ausgeblendet

Level 1 Inbetriebnahme; es werden nur die Parameter angezeigt, die für die Inbetriebnahme nötig sind.

Level 2 Standard

Level 3 Erweiterter Zugriff

Level 4 Voller Zugriff auf alle Parameter

Die MouseOver-Hilfe zeigt, welche Parameter bei den jeweiligen Leveln editiert werden können.

Zum Speichern der Einstellungen klicken Sie auf "save".

### **Änderungen übernehmen**

Um neue Benutzer und Änderungen zu übernehmen, klicken Sie auf "save users".

### **Benutzer löschen**

Zum Löschen eines Benutzers klicken Sie mit der rechten Maustaste auf einen Benutzernamen und wählen Sie delete aus dem Kontextmenü.

## Datenbankverbindung

Der eibPort kann eine Verbindung zu einer Datenbank aufbauen und in diese zahlreiche Informationen schreiben. Neben Telegrammen und den aktuellen Zuständen können Log Informationen in der Datenbank erfasst werden.

**Mit einem Rechtsklick in die linke Spalte öffnet sich ein Popup Menü und eine Neue Datenbankverbindung kann angelegt werden.**

### Nur Änderungen

Der Ausgang wird nur bei Änderungen des Ausgangswertes auf den Bus gesendet. Ist dieser Eintrag nicht aktiv, wird nach jeder erneuten Operation der Ausgangswert erneut gesendet. Die Änderungen beziehen sich nur auf den Wert des jeweiligen Ausgangsobjekts. Ist das Ausgangsobjekt statisch erfolgen keine Änderungen des Ausgangswertes. Sinnvoll ist diese Einstellung nur bei einem dynamischen Ausgang.

# Wake on LAN

Mit dem Job "Wake on LAN" lassen sich bis zu 8 PCs oder andere Clients "aufwecken", also in Betriebsmodus versetzen.

# **Parameter**

Aktiv Auswahl der aktiven Einträge

Wildcard

Wird dieses Flag gesetzt, werden die WOL Pakete bei jedem Eingangswert gesendet.

MAC-Adresse MAC-Adresse des aufzuweckenden Gerätes

### Transfer-Typ

Standardeinstellung: UDP Broadcast. Es kann auf UDP Unicast umgestellt werden, um Geräte hinter einem Router zu erreichen.

### Broadcast IP

IP-Adresse des Aufzuweckenden Gerätes. Standard: 255.255.255.255

### UDP Port

Der Port kann geändert werden, damit die Pakete einen Router passieren können. Standard: 40.000

![](_page_50_Picture_32.jpeg)

![](_page_51_Picture_0.jpeg)

![](_page_51_Picture_1.jpeg)

# WAP- Editor

Zum **eibPort** kann eine Verbindung mittels WAP aufgenommen werden.

Die Handyparameter können Sie Anhang 4 entnehmen.

![](_page_51_Picture_5.jpeg)

Mit den Schaltflächen auf der linken Seite können Sie Seiten und Objekte anlegen und auch wieder entfernen. Bei jedem Objekt muss nur der auf dem Display des Handys erscheinende Text sowie die zu schaltende Gruppenadresse (EIS 1) eingegeben werden.

Die WAP- Einstellungen sind im Anhang 4 beschrieben. Die notwendigen Einstellungen des WAP- fähigen Handy sind von Hersteller und Gerät abhängig, lesen Sie dazu die Bedienungsanleitung des Handys.

### **Benutzer** Bezeichnung für den Benutzer

### **Benutzername:** Benutzername für die Anmeldung (wird beim Anlegen eines neuen Benutzers festgelegt)

**Passwort** Passwort für die Benutzeranmeldung

**Passwort wiederholen** Wiederholte Eingabe des Passworts zur Überprüfung

### **Password ändern**

Wenn gesetzt, werden Sie bei jeder Benutzeranmeldung aufgefordert, ein neues Passwort zu definieren

### **Sichtbar**

Wenn gesetzt, wird der Benutzername in der Auswahlliste bei der Anmeldung angezeigt

### **Visualisierungs Editor**

Nur wenn gesetzt, erhält der Benutzer Zugriff auf den Visualisierungseditor. Benutzername und Passwort werden dann beim Zugriff auf den Visualisierungseditor abgefragt.

### **Benutzeradministration**

Wenn gesetzt, erhält der Benutzer Zugriff auf die Benutzerverwaltung des Konfigurationstools.

Die folgenden Parameter definieren, ob der Benutzer Zugriff auf die Bereiche des Konfigurationstools erhalten soll. Markieren Sie die Kästchen der Bereiche, auf die der Benutzer Zugriff erhalten soll. Bereiche, die nicht freigegeben sind, werden im Konfigurationstool ausgeblendet.

### **Sichern/Wiederherstellen**

Zugriff auf den Bereich Datensicherung/Wiederherstellung

### **eibPort Kontrolle**

Zugriff auf die eibPort Neustart-Funktionen

### **Datentransfer**

Zugriff auf die Funktionen zum Laden von Bildern, ep2Components (z.B. eigene Schalter des ComponentBuilders) und ESF-Dateien

![](_page_51_Picture_27.jpeg)

![](_page_52_Picture_0.jpeg)

![](_page_52_Picture_103.jpeg)

# Home Information Center Editor

Das Home Information Center ist die Integration des eibPorts im das Windows Media Center. Damit können Sie bequem nun auch über den Fernseher das Licht schalten, Tmperaturen ändern oder Werte abfragen, sowie das Kamerabild der Netzwerkkamera sich anschauen. Für das Einrichten und die Konfiguration des HIC lesen Sie bitte die Anleitung zum HIC.

![](_page_52_Picture_4.jpeg)

### **Aufbau des Home Information Centers**

Das Home Information Center setzt sich aus Ansichten, Ordner und Elementen zusammen.

#### Ansichten

Diese sind beim Starten des HIC sichtbar, sie beinhalten eine Baumstruktur aus Ordner und Elementen, welche beliebig angelegt werden kann.

### **Ordner**

Die Ordner befinden sich innerhalb einer Ansicht, mit ihnen können beliebige Baumstrukturen (Ordner > Unterordner > Unterunterordner....> Element) nachgebildet werden.

![](_page_52_Picture_11.jpeg)

![](_page_52_Picture_12.jpeg)

![](_page_53_Picture_0.jpeg)

### Element

Ein Element hat bestimmt Eigenschaften (siehe Elementtypen) und befindet sich in einem Ordner. Jedem Element wird eine Gruppenadresse zugeordnet auf welche es hört und bei aktiver Bedienung auch sendet.

### **Home Information Center Editor**

Die Projektierung des HIC erfolgt im Editor. Verbinden Sie sich dazu mit dem eibPort und öffnen Sie den Editor.

Die Bedienung erfolgt größtenteils mit der Maus und über das Kontextmenü, welches sich über einen Rechtsklick öffnen lässt. Die Zuordnung der Knoten/ Elemente erfolgt ebenfalls mit der Maus per drag & drop, sowie das Verschieben der Ordner innerhalb einer Ansicht.

![](_page_53_Picture_157.jpeg)

Menüleiste Knotenübersicht linke Spalte Ansichten/Ordner Übersicht mittlere Spalte Parameter rechte Spalte

## Benutzerverwaltung

Die Benutzerverwaltung im Konfigurationstool ist unabhängig von der Benutzerverwaltung im Visualisierungseditor. Im Visualisierungseditor werden Benutzerrechte für den Zugriff auf Visualisierungsseiten festgelegt. Im Konfigurationstool werden Benutzerrechte für den Zugriff auf die Funktionen des Konfigurationstools festgelegt.

### **Benutzer anlegen**

Klicken Sie auf "Add user" und geben Sie einen Benutzernamen ein. Wenn die Option visible (sichtbar) gesetzt ist, wird der Benutzername bei der Benutzeranmeldung in der Auswahlliste angezeigt.

### **Benutzerrechte vergeben**

![](_page_53_Figure_14.jpeg)

Klicken Sie mit der rechten Maustaste auf einen Benutzernamen und wählen Sie edit aus dem Kontextmenü.

![](_page_53_Picture_16.jpeg)

MONTAGEANLEITUNG **eibPort** Art.-Nr.: 10100 / Art. 10200

![](_page_54_Picture_0.jpeg)

## Sichern/Wiederherstellen

Die Konfigurationsdateien sowie alle Jobs, Visualisierungsdateien und Bilder können gesichert und später wiederhergestellt werden.

### **Sicherung**

die Sicherungsdatei kann folgende Informationen beinhalten:

Konfigurationsfiles Daten: Sicherung der Konfigurationsdateien

### Alle Dateien:

Sicherung der Konfigurationsdateien, Jobs, Visualisierungsdaten und Bilder/Grafiken

Zum Starten der Sicherung klicken Sie auf "Sichern". Geben Sie einen eindeutigen Dateinamen an und klicken Sie auf "Speichern".

### **Wiederherstellen**

um Wiederherstellen von Sicherungsdateien klicken Sie auf "Datei" und wählen Sie eine Sicherungsdatei. Klicken Sie auf "Wiederherstellen".

### **Hinweis:**

**Nach dem Wiederherstellen eines Projektes bootet der eibPort neu. Dieser Vorgang dauert einen Moment (ca. 1 - 2 Minuten). Während des Bootvorgangs ist der eibPort nicht erreichbar und Änderungen werden nicht übernommen.**

## eibPort Steuerung

- Coldstart: Kompletter Neustart (entspricht dem Trennen von der Spannungsversorgung)
- Warmstart: Neustart des EIB-Kerns
- LED Test: Test der Signal-LEDs
- BCU Reset: Neustart der BCU

![](_page_54_Picture_18.jpeg)

![](_page_54_Picture_19.jpeg)

Über die Menüleiste sind folgende Befehle schnell erreichbar.

![](_page_54_Picture_230.jpeg)

### Elementübersicht

In der Elementenübersicht sind alle Elemente aufgelistet und nach Typ gruppiert. Über die Menüleiste oder das Kontextmenü können weitere Elemente eingefügt werden. Das Einordnen der Elemente in die Ordner erfolgt per drag & drop mit der Maus.

### Ansichten

In diesem Teil des Editors werden die verschiedenen Ansichten und deren Ordnerstruktur dargestellt. Über die Menüleiste können weitere Ansichten hinzugefügt werden.

#### Parameter

Hier werden die Parameter und die Gruppenadressen, des markierten Elementes vergeben.

![](_page_54_Picture_28.jpeg)

![](_page_55_Picture_0.jpeg)

## **Verfügbare Elementtypen**

### EIS 1 ein/aus

Bei aktivierter Bedienung wird ein/aus gesendet. Bei deaktivierter Bedienung kann dieses Element als einfache Zustandsanzeige genutzt werden.

### EIS 5 Temperatur

Dieses Element hat eine Ist- und Sollwertanzeige welche die Werte der zugewiesenen Gruppenadressen anzeigen. Bei aktivierter Bedienung ist ein ändern der Solltemperatur mit +/- in der festgelegten Schrittweite möglich.

### EIS 5 Wert Fließkomma

Stellt Werte vom Typ EIS 5 dar. Zusätzlich kann Maximal-, Minimalwert und Schrittweite für die Bedienung festgelegt werden

### EIS 6 Wert 0-100%

Stellt Werte vom Typ EIS 6 dar. Zusätzlich kann Maximal-, Minimalwert und Schrittweite für die Bedienung festgelegt werden

### EIS14 Wert 0-255

Stellt Werte vom Typ EIS 14 dar. Zusätzlich kann Maximal-, Minimalwert und Schrittweite für die Bedienung festgelegt werden

### Kamera

Zeigt das Bild einer Netzwerkkamera, dazu muss bei den Parametern die URL zum Bild der Kamera eingetragen werden.

# **Datentransfer**

Bilder und Grafiken, eibPort Komponenten sowie ESF-Dateien können hier in den eibPort geladen werden.

### **Bilder laden**

Bilder und Grafiken für die Visualisierung werden hier geladen. Unterstützt werden die Formate JPEG, BMP, TIFF, PNG. Zum Laden einer Grafik klicken Sie auf den Reiter "File Transfer". Klicken Sie auf "Choose file" und wählen Sie eine Bilddatei. Geben Sie im Feld "Description" eine Beschreibung ein und klicken Sie auf "Start Upload". Der Fortschritt wird am unteren Fensterrand angezeigt. Im Übersichtsfenster werden die geladenen Bilder und Grafiken aufgelistet. Klicken Sie auf "Refresh list", um die Liste zu aktualisieren.

### **eibPort Komponenten laden**

Hier werden Dateien von frei definierbaren Schaltern (ComponentBuilder) geladen. Frei definierbare Schalter werden mit dem separaten ComponentBuilder erstellt und gespeichert. Zum laden einer Schalterdatei klicken Sie auf "Choose file" und wählen Sie eine Datei. Geben Sie im Feld "Description" eine Beschreibung ein und klicken Sie auf "Start Upload". Im Übersichtsfenster werden die geladenen Bilder und Grafiken aufgelistet. Klicken Sie auf "Refresh list", um die Liste zu aktualisieren.

### **ESF-Datei laden**

Um die Vergabe der Gruppenadressen in den Editoren zu erleichtern, können die Daten aus ETS-Projekten geladen werden. In der Adresstabelle werden dann die im ETS-Projekt vorhandenen Gruppenadressen mit Beschreibung angezeigt. Beachten Sie die Hilfe der ETS, um zu erfahren, wie Daten aus der ETS in eine ESF-Datei exportiert werden. Um eine ESF-Datei in eibPort zu laden, klicken Sie auf den Reiter "File Transfer". Klicken Sie auf "Choose file" und wählen Sie eine ESF-Datei. Klicken Sie auf "Start Upload".

![](_page_55_Picture_22.jpeg)

![](_page_55_Picture_23.jpeg)

![](_page_56_Picture_0.jpeg)

Verbindung zum Internet aufbauen muss. Sehen Sie dies bei Netzwerkadministration vor.

Der eibPort versucht einmal täglich einen Zeitserver zu erreichen und seine Zeit abzugleichen. Scheitert der Versuch mehrmals einen der eingetragen NTP Server zu erreichen wiederholt der eibPort diesen Vorgang in bestimmten Intervallen erneut.

### **EIB Gruppenadressen Filter**

Der eibPort speicher die letzten 10.000 Telegramme in seinem Speicher. Hier können Regeln festgelegt werden, welche Gruppenadressen in den Speicher aufgenommen werden. Es können gezielt einzele Gruppenadressen oder ganze Mittel/Hauptgruppen auf diese Weise erfasst werden.

### **ISDN Anlagenkopplung**

Die notwendigen Verbindungsinformationen für die Anlagenkopplung via ISDN werden hier eingetragen.

### **eMail**

Für den Versand von emails sind neben der Konfiguration des email- jobs weitere Einstellungen notwendig. Um emails zu versenden müssen hier die notwendigen Provider angelegt werden, über welchen die eMails versandt werden. Ein Provider ist standardmäßig angelegt, dieser wurde von uns eingerichtet und kann für Testzwecke frei genutzt werden. Die Anlegen von email-Providern ist im Anhng 10 beschrieben.

# System

Über diesem Menüpunkt gelangen Sie zum ConfigTool. Dort können Sie die Grundparameter und diverse Einstellungen für die Einbindung von **eibPort** in Telefonanlagen, Netzwerkrouting, Passwortverwaltung usw. vornehmen. In dem Kapitel Inbetriebnahme wird genauer auf diese Einstellungen eingegangen.

### **String / Zeichenkette**

Bevor Sie in das ConfigTool gelangen werden Sie nach einer Zeichenkette/String gefragt. Diesem haben Sie mit Ihrem eibPort erhalten. Dieser String ist fest vergeben und kann nicht geändert werden. Mit diesem String werden die Einstellungen vom eibPort vor Missbrauch geschützt.

### **Achten Sie beim Eintragen des String auf Großund Kleinschreibung!**

## **Passwörter**

Der Zugriff auf das ConfigTool ist, neben den String, durch Benutzername und Kennwort geschützt. Die Kennwörter können im Systemeditor geändert werden. Bei der Auslieferung gelten folgende Standard-Kennwörter:

![](_page_56_Picture_241.jpeg)

Zum Ändern eines Kennwortes muss das neue Kennwort zweimal angegeben werden. Wird kein Kennwort eingegeben, so entfällt die Abfrage.

Die Zugriffe auf die Visualisierungsseiten werden unter der Benutzerverwaltung in Visualisierungseditor vergeben.

![](_page_56_Picture_19.jpeg)

60

![](_page_57_Picture_0.jpeg)

# **ConfigTool**

Die Einstellung und Parametrierung des eibPort erfolgt unabhängig von der ETS über das ConfigTool. Hier werden alle Einstellungen vorgenommen, Bilder und Dateien hochgeladen, Benutzer angelegt, Backups erstellt,....

![](_page_57_Picture_221.jpeg)

## Konfiguration

Im linken Panel befinden sich die Parameterkategorien. Klicken Sie auf eine Kategorie, um die Parameter im rechten Panel anzuzeigen. Die Anzahl der angezeigten Parameter ist abhängig von den Benutzerrechten. Die Online-Hilfe unterstützt Sie bei der Parametrierung. Zum Anzeigen der Online-Hilfe zeigen Sie mit der Maus auf eine Parameterbezeichnung. In diesem Kapitel finden Sie erweiternde Informationen zu den Kategorien.

### **Allgemein**

58

Hier werden Grundlegende Einstellungen, wie Name, physikalische Adresse und Montageort.

### **Erweiterte EIB (bxd) Einstellungen**

Hier werden weitere Einstellungen getroffen. Diese umfassen zum Beispiel die Portwahl für die Kommunikation.

## **ISDN Einstellungen**

Hier werden die Grundlegenden Informationen für die Kommunikation via ISDN eingestellt. diese umfassen Einwahlpasswort, Amtsholung, Ein- und Ausgehende MSN.

### **Hinweis: Die Ein- bzw. Ausgehende MSN ist ohne Vorwahl einzutragen**

### **Netzwerkeinstellungen**

### DHCP verwenden

Wenn "DHCP verwenden" aktiv ist, werden die folgenden 4 Parameter (IP Adresse, Subnetzemaske,..) nicht berücksichtigt. Der eibPort erhält diese Parameter vom DHCP Server im Netz. Nach dem Wechseln dieser Einstellungen bootet der eibPort neu, dieser Vorgang dauert einen Moment.

### DNS Server

Wenn Sie einen DNS Server zur Namensauflösung verwenden können Sie hier dessen IP-Adresse eintragen

### Zeit Server

Der eibPort kann als EIB -Uhr verwendet werden. Er holt sich die aktuelle Zeit von einem NTP Server (Network Time Protocoll) und stellt seine eigene Uhr danach. Diese Zeit kann dann per Zeitsender an andere EIB-Teilnehmer gesendet werden.

Tragen Sie für diese Funktion die IP adresse oder den Namen von einen, am besten von zwei oder drei NTP Zeitserver ein.

Öffentliche NTP Server:

- Physikalische Technische Bundesanstalt

### **ptbtime2.ptb.de**

- Technische Uni Berlin

### **ntps1-0.cs.tu-berlin.de**

- Uni Erlangen

### **ntp0.fau.de**

Beachten Sie, dass der eibPort für diese Funktion eine

![](_page_57_Picture_29.jpeg)